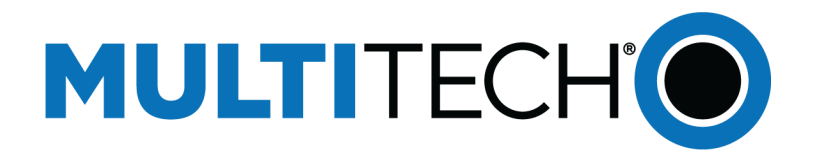

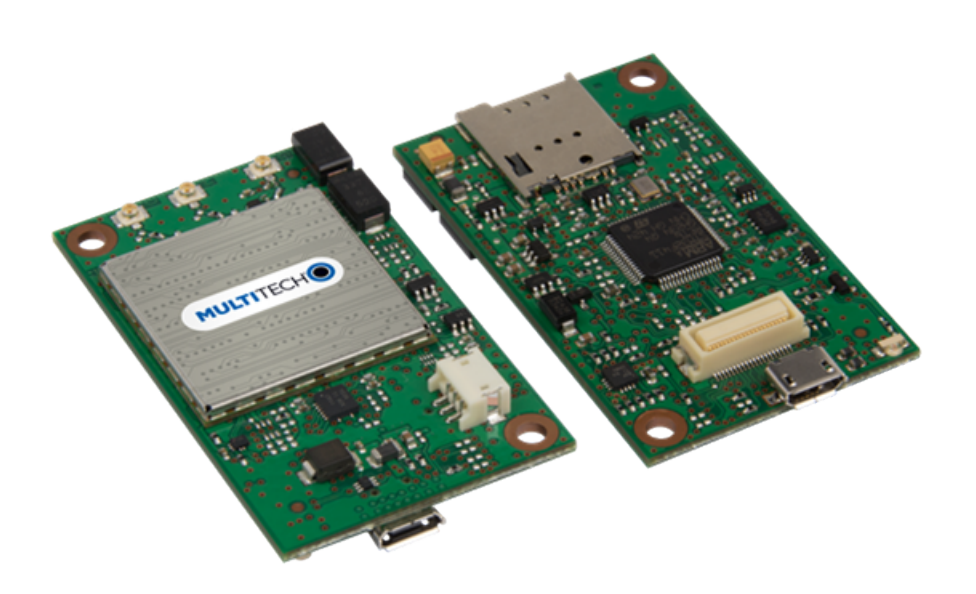

# **MultiConnect® Dragonfly TM**

# MTQ-LAT3 Device Guide

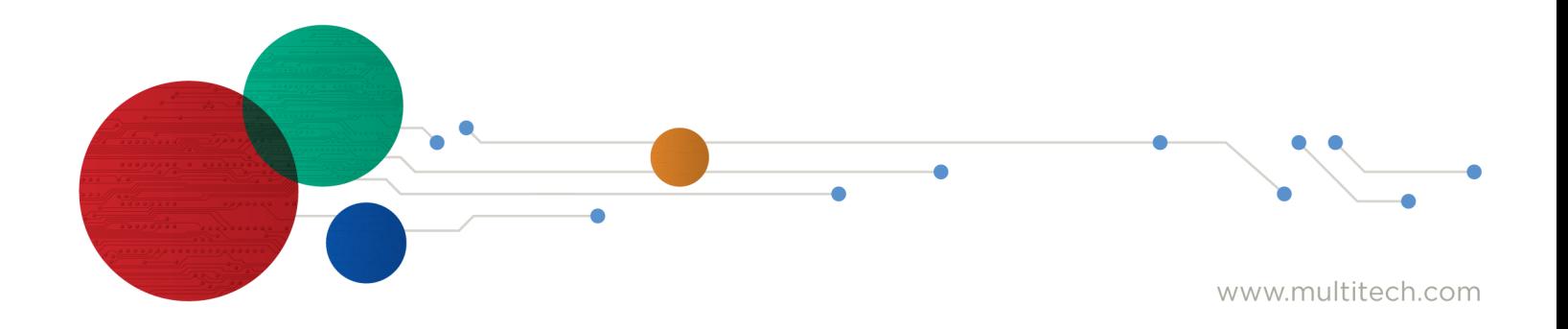

#### **MultiConnect® DragonflyTM Device Guide**

Models: MTQ-LAT3-B01, MTQ-LAT3-B02

Part Number: S000656 1.4

#### **Copyright**

This publication may not be reproduced, in whole or in part, without the specific and express prior written permission signed by an executive officer of Multi-Tech Systems, Inc. All rights reserved. **Copyright © 2021 by Multi-Tech Systems, Inc.**

Multi-Tech Systems, Inc. makes no representations or warranties, whether express, implied or by estoppels, with respect to the content, information, material and recommendations herein and specifically disclaims any implied warranties of merchantability, fitness for any particular purpose and noninfringement.

Multi-Tech Systems, Inc. reserves the right to revise this publication and to make changes from time to time in the content hereof without obligation of Multi-Tech Systems, Inc. to notify any person or organization of such revisions or changes.

#### **Trademarks and Registered Trademarks**

MultiTech, and the MultiTech logo, MultiConnect, and Dragonfly are trademarks or registered trademarks of Multi-Tech Systems, Inc. All other products and technologies are the trademarks or registered trademarks of their respective holders.

#### **Legal Notices**

The MultiTech products are not designed, manufactured or intended for use, and should not be used, or sold or re-sold for use, in connection with applications requiring fail-safe performance or in applications where the failure of the products would reasonably be expected to result in personal injury or death, significant property damage, or serious physical or environmental damage. Examples of such use include life support machines or other life preserving medical devices or systems, air traffic control or aircraft navigation or communications systems, control equipment for nuclear facilities, or missile, nuclear, biological or chemical weapons or other military applications ("Restricted Applications"). Use of the products in such Restricted Applications is at the user's sole risk and liability.

MULTITECH DOES NOT WARRANT THAT THE TRANSMISSION OF DATA BY A PRODUCT OVER A CELLULAR COMMUNICATIONS NETWORK WILL BE UNINTERRUPTED, TIMELY, SECURE OR ERROR FREE, NOR DOES MULTITECH WARRANT ANY CONNECTION OR ACCESSIBILITY TO ANY CELLULAR COMMUNICATIONS NETWORK. MULTITECH WILL HAVE NO LIABILITY FOR ANY LOSSES, DAMAGES, OBLIGATIONS, PENALTIES, DEFICIENCIES, LIABILITIES, COSTS OR EXPENSES (INCLUDING WITHOUT LIMITATION REASONABLE ATTORNEYS FEES) RELATED TO TEMPORARY INABILITY TO ACCESS A CELLULAR COMMUNICATIONS NETWORK USING THE PRODUCTS.

The MultiTech products and the final application of the MultiTech products should be thoroughly tested to ensure the functionality of the MultiTech products as used in the final application. The designer, manufacturer and reseller has the sole responsibility of ensuring that any end user product into which the MultiTech product is integrated operates as intended and meets its requirements or the requirements of its direct or indirect customers. MultiTech has no responsibility whatsoever for the integration, configuration, testing, validation, verification, installation, upgrade, support or maintenance of such end user product, or for any liabilities, damages, costs or expenses associated therewith, except to the extent agreed upon in a signed written document. To the extent MultiTech provides any comments or suggested changes related to the application of its products, such comments or suggested changes is performed only as a courtesy and without any representation or warranty whatsoever.

#### **Contacting MultiTech**

#### **Knowledge Base**

The Knowledge Base provides immediate access to support information and resolutions for all MultiTech products. Visit <http://www.multitech.com/kb.go>.

#### **Support Portal**

To create an account and submit a support case directly to our technical support team, visit: <https://support.multitech.com>.

#### **Support**

Business Hours: M-F, 8am to 5pm CT

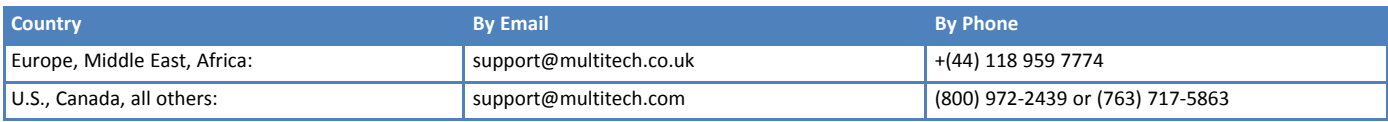

#### **Warranty**

To read the warranty statement for your product, visit <https://www.multitech.com/legal/warranty>. For other warranty options, visit [www.multitech.com/es.go](https://www.multitech.com/resources/partner-resources/programs/extended-services).

#### **World Headquarters**

Multi-Tech Systems, Inc. 2205 Woodale Drive, Mounds View, MN 55112 Phone: (800) 328-9717 or (763) 785-3500 Fax (763) 785-9874

# **Contents**

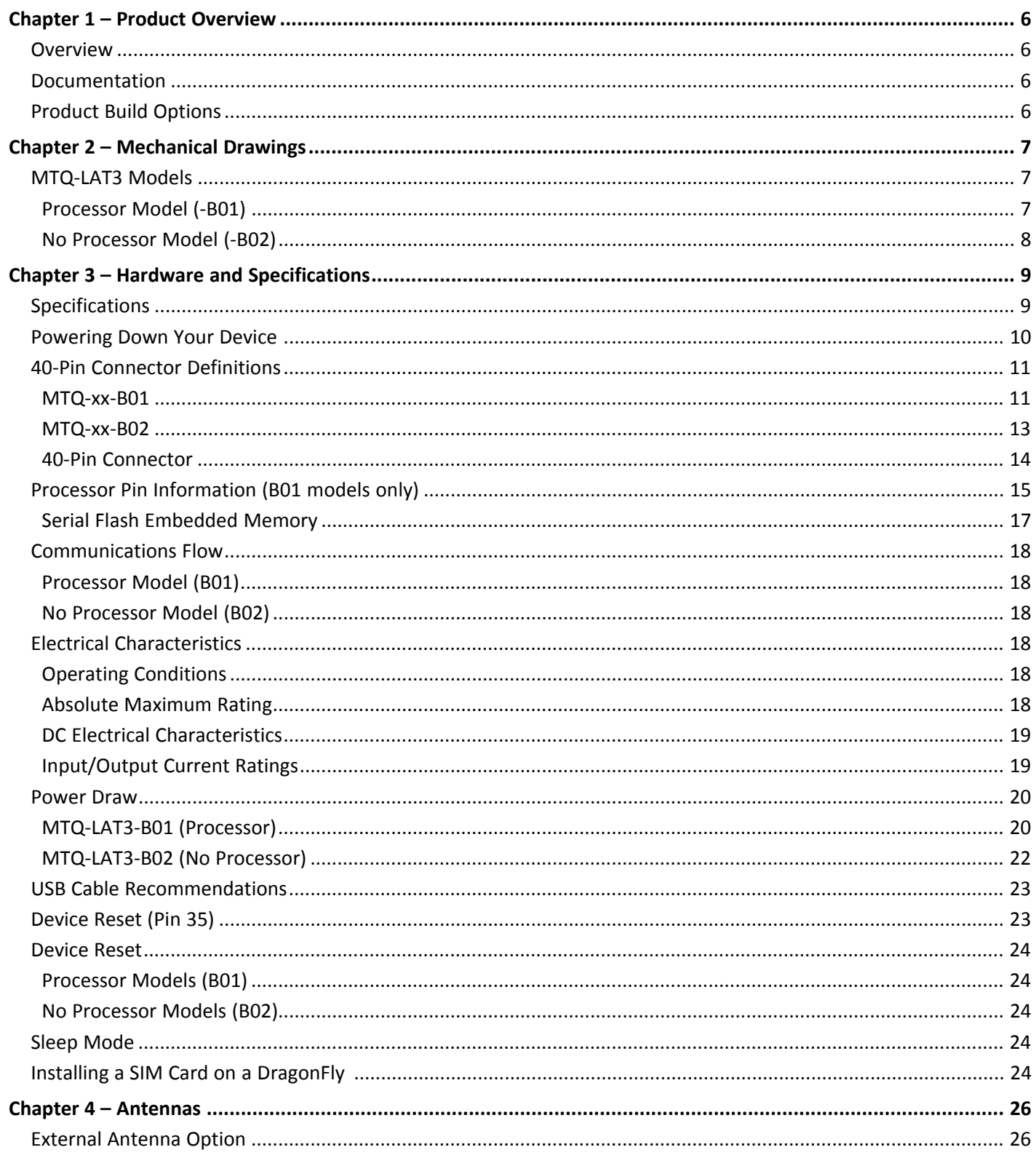

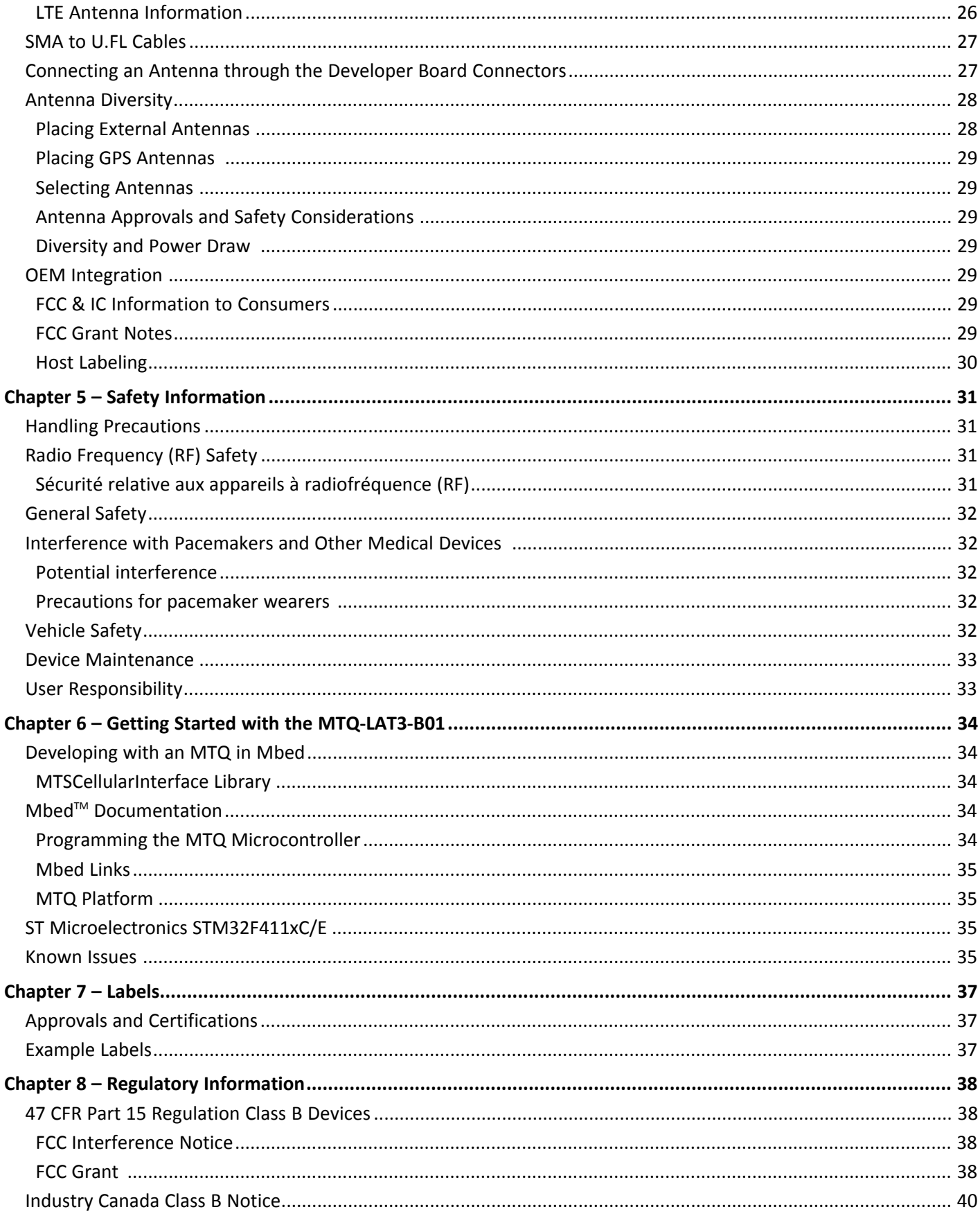

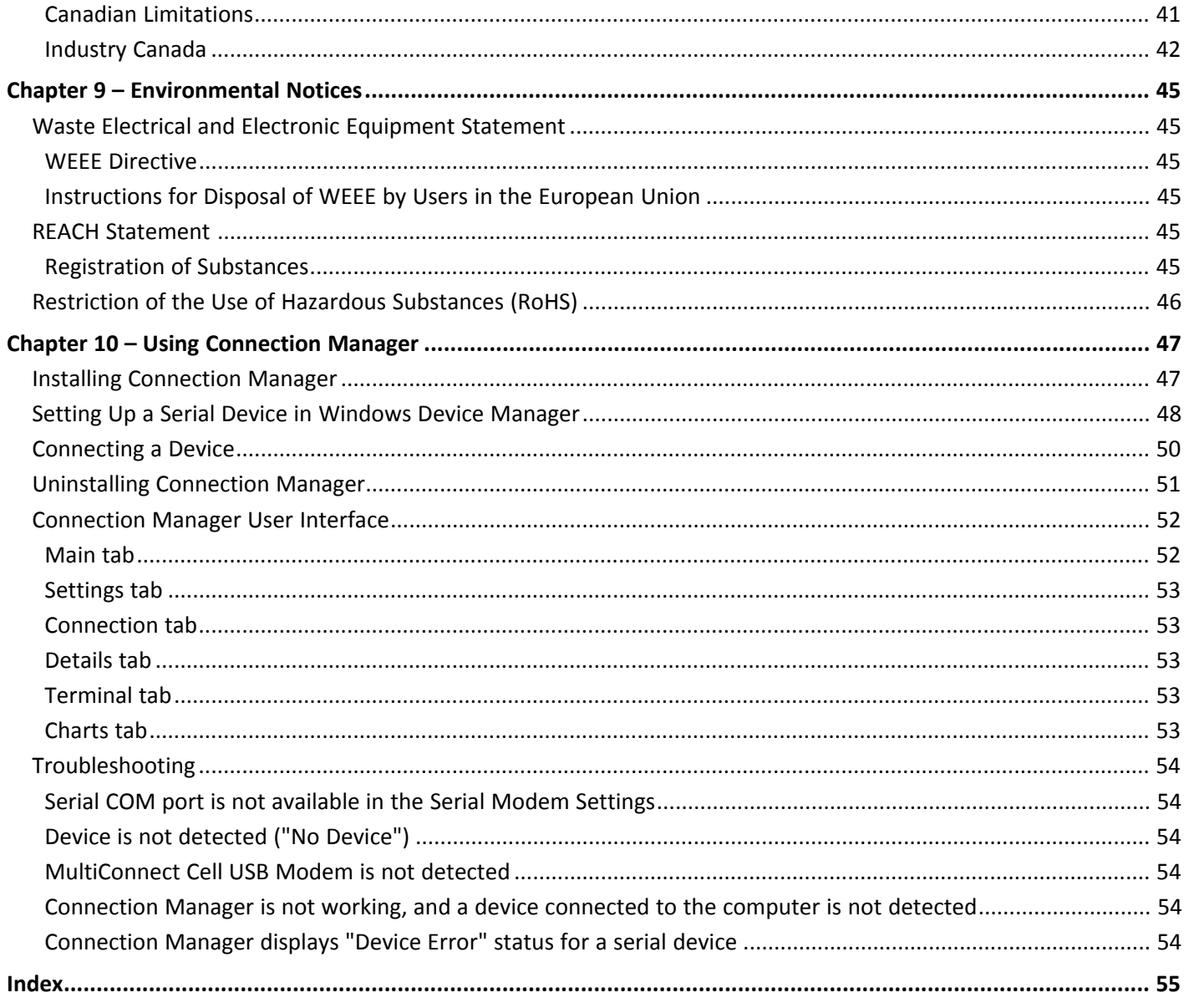

# <span id="page-5-1"></span><span id="page-5-0"></span>**Chapter 1 – Product Overview**

### **Overview**

The Dragonfly™ (MTQ) cellular system-on-module (SoM) is a ready-to-integrate processing and communications device that offers developers the functionality of a SoM with the convenience of an onboard cellular radio all in one compact design. Models with the integrated ARM<sup>®</sup> Cortex<sup>®</sup>-M4 processor allow developers to host their application and have access to a full suite of interfaces for connecting sensors or other remote assets. Dragonfly features an ARM mbed™ compatible software library for faster development. All Dragonfly software is Open Source.

### <span id="page-5-2"></span>**Documentation**

<span id="page-5-5"></span>The following documentation is available at [www.multitech.com](http://www.multitech.com).

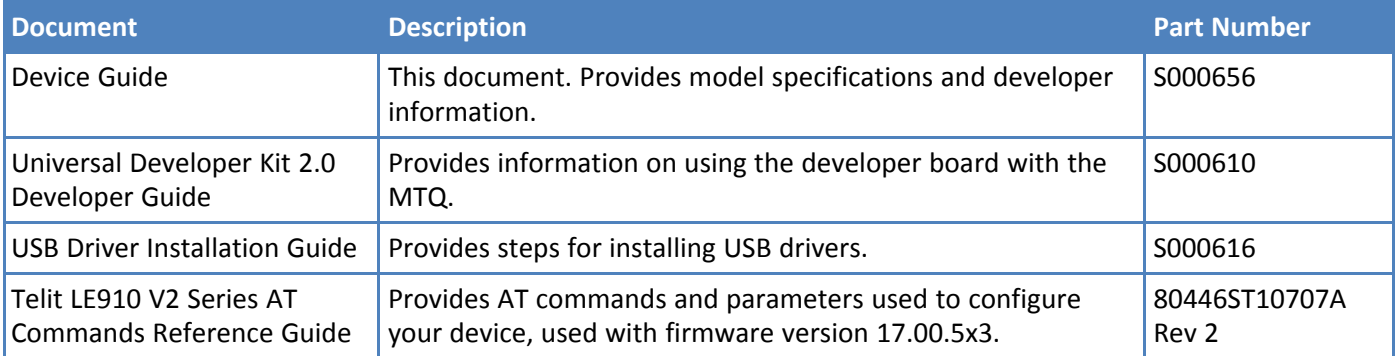

**Note:** If using the MTQ-LAT3-B01 model, additional documentation is available on the mbed site and at www.multitech.net. See *Chapter 6, Getting Started* for details.

## <span id="page-5-3"></span>**Product Build Options**

<span id="page-5-4"></span>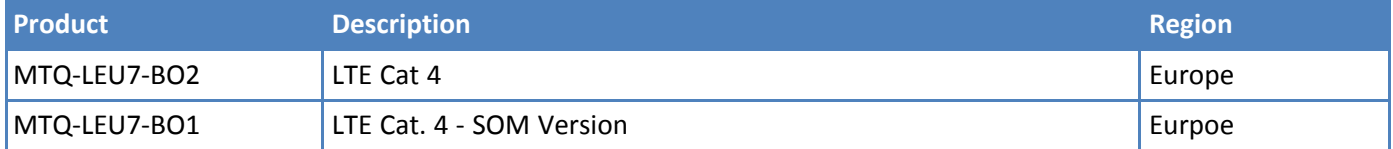

#### **Note:**

These units ship without network activation. To connect them to the cellular network, you need SIM cards from your service provider.

The complete product code may end in .Rx. For example, MTQ-LEU-B01.Rx, where R is revision and x is the revision number.

All builds can be ordered individually or in 50-packs.

# <span id="page-6-1"></span><span id="page-6-0"></span>**Chapter 2 – Mechanical Drawings**

# **MTQ-LAT3 Models**

### **Processor Model (-B01)**

<span id="page-6-2"></span>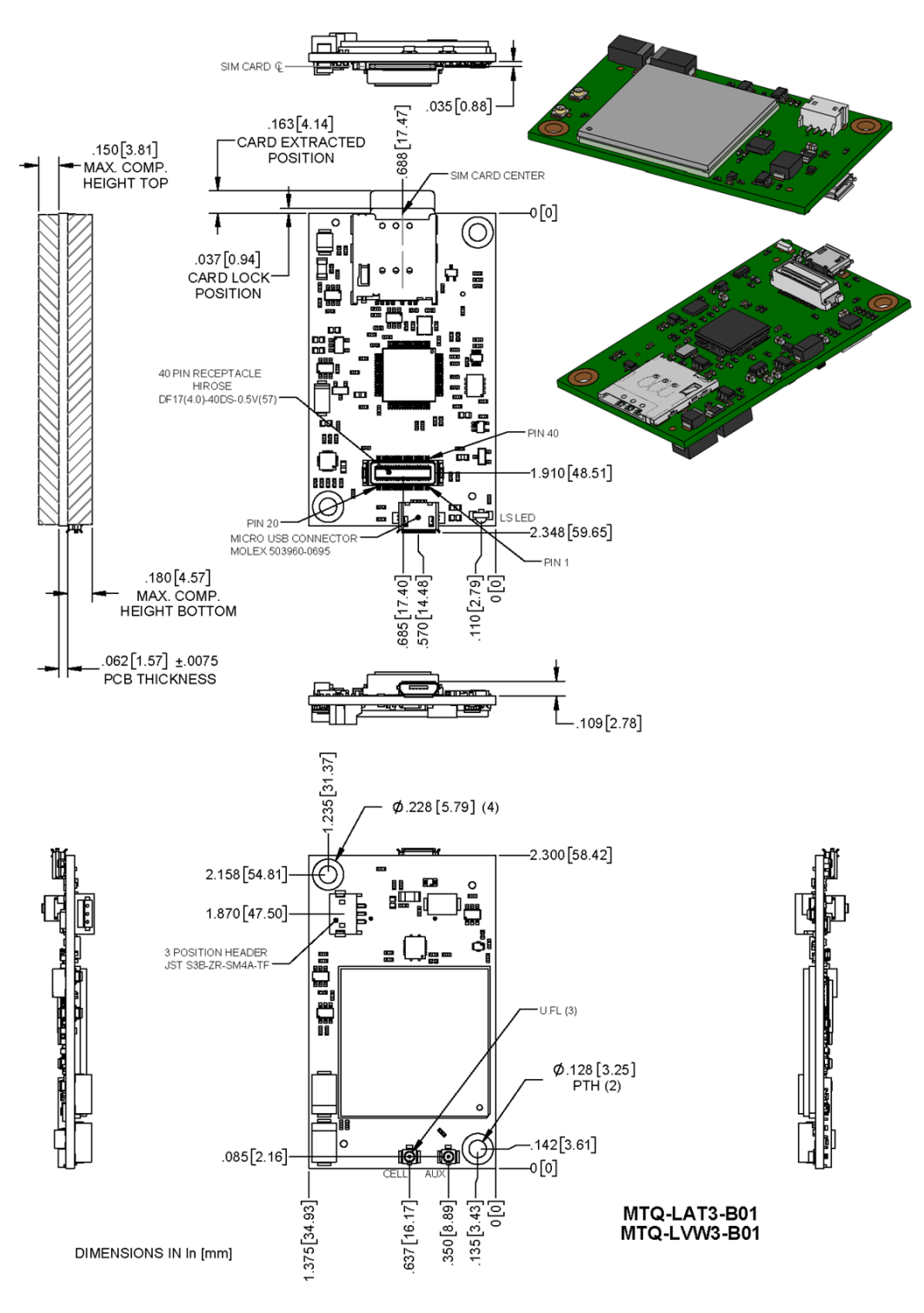

### **No Processor Model (-B02)**

<span id="page-7-0"></span>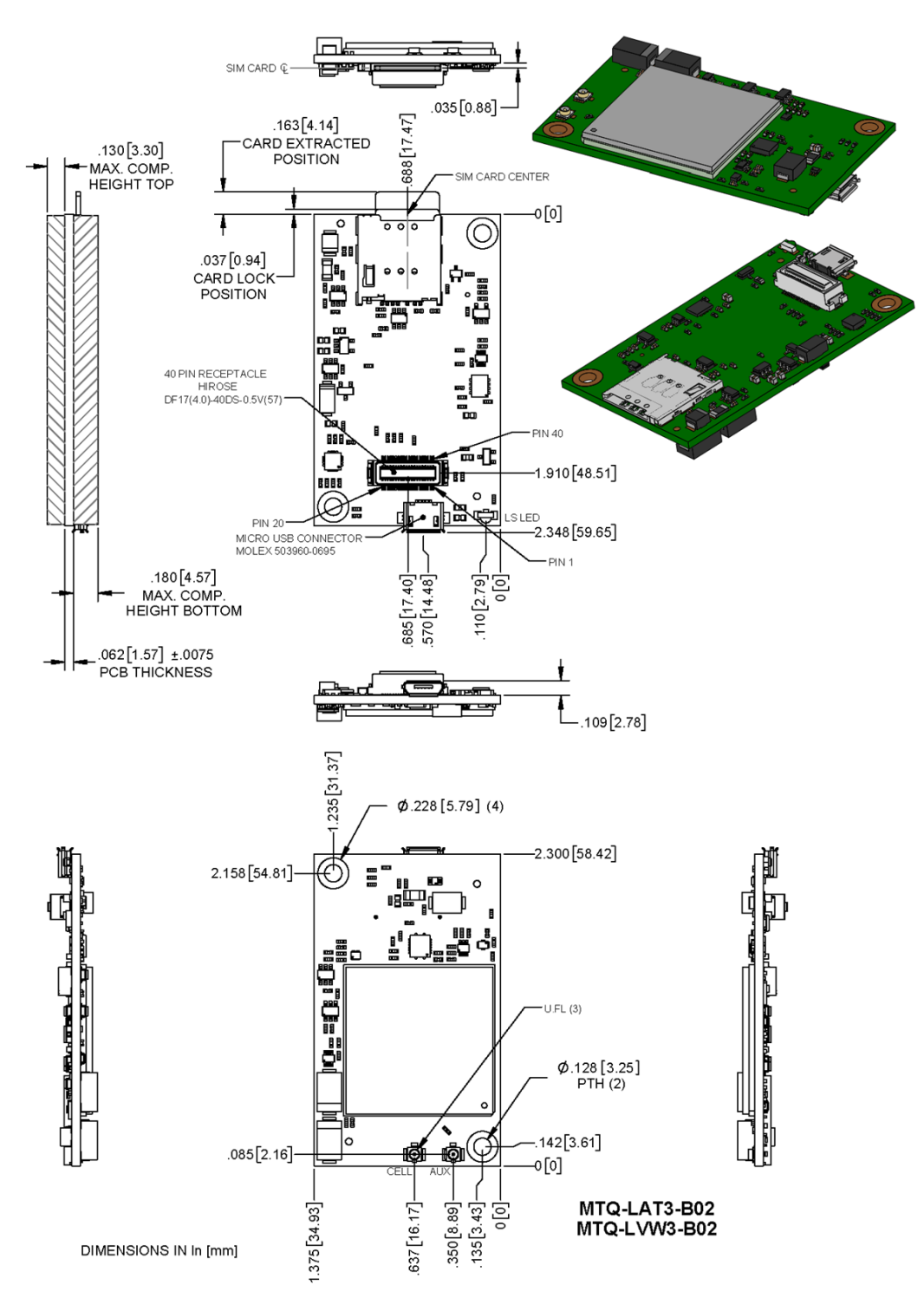

# <span id="page-8-1"></span><span id="page-8-0"></span>**Chapter 3 – Hardware and Specifications**

# **Specifications**

<span id="page-8-2"></span>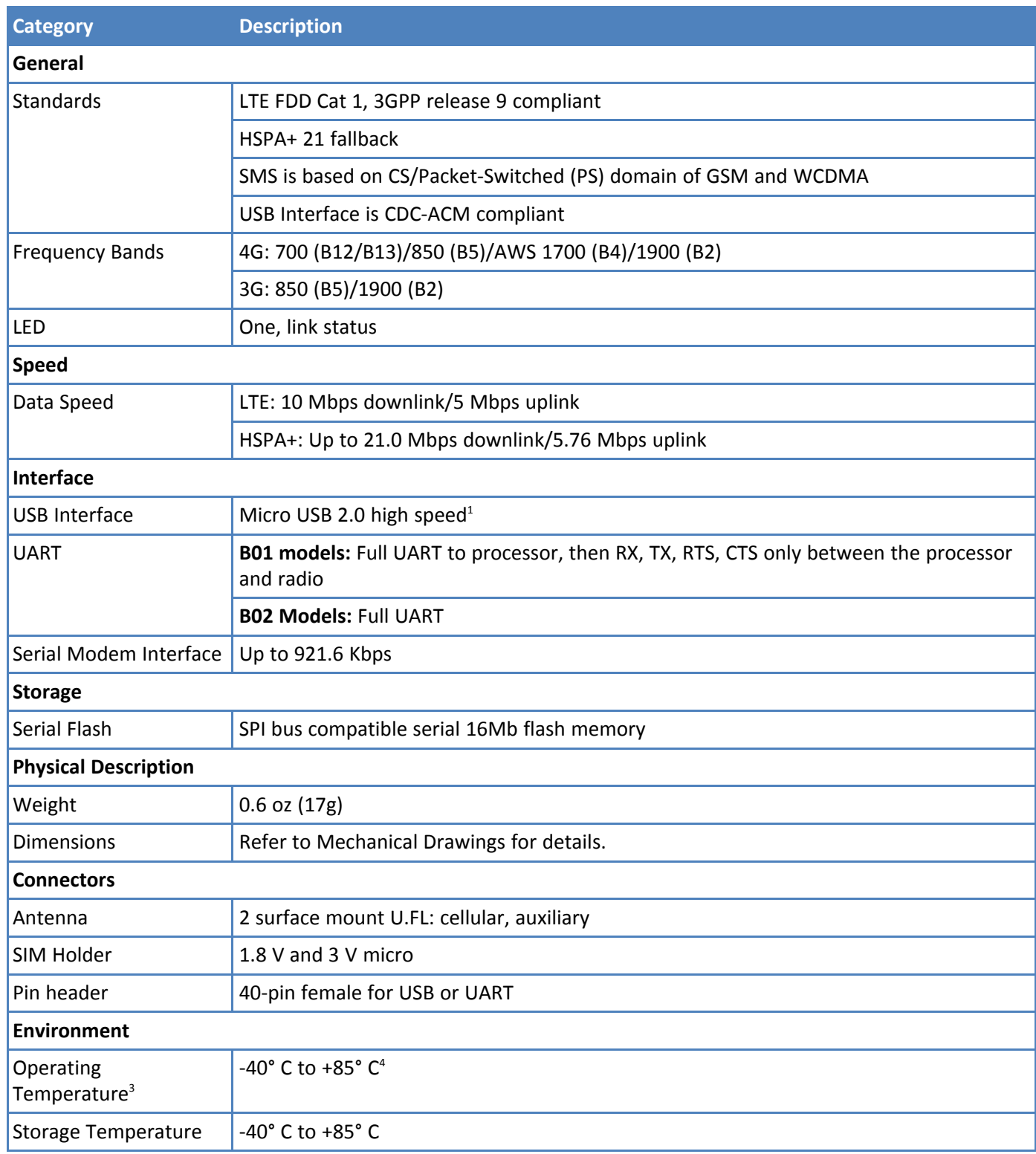

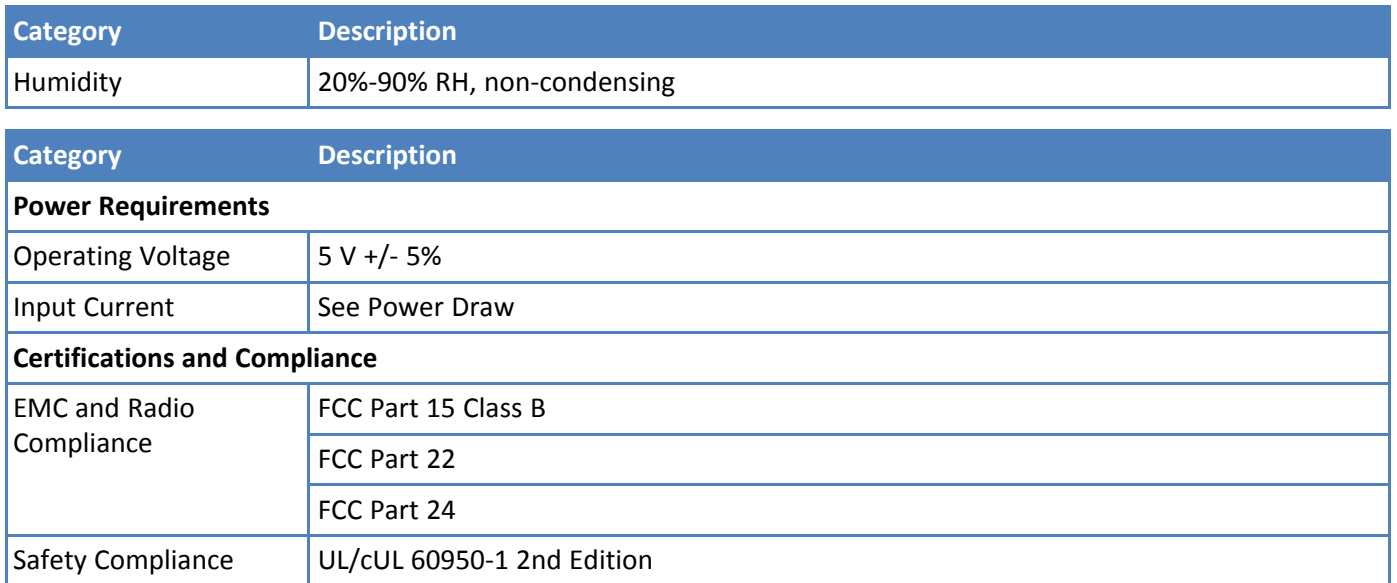

<sup>1</sup>mbed has limited USB support for the processor. Software controls routing to processor or directly to radio.

2 The battery management circuit is designed for single cell Li-Ion/Li-Poly technology. Acceptability of the battery charge circuit for charging specific batteries/cells is to be determined in the end product.

<sup>3</sup>Radio performance may be affected by temperature extremes. This is normal.

 $4$ Device has been tested up to +85° C. UL Recognized @ 85° C.

**Note:** Acceptability of the battery charge circuit for charging specific batteries/cells is to be determined in the end product.

### <span id="page-9-1"></span><span id="page-9-0"></span>**Powering Down Your Device**

**CAUTION:** Failing to properly power down the device before removing power may corrupt your device's file system.

To properly power down your device, use the following sequence or pull 3G\_ONOFF signal low:

- **1.** Issue the AT#SHDN command.
- **2.** Wait 30 seconds.
- **3.** Power off or disconnect power.

**Note:** If you send AT#SHDN and do not remove power AND the 3G\_ONOFF line is high, the radio restarts after 60 seconds.

## <span id="page-10-2"></span><span id="page-10-0"></span>**40-Pin Connector Definitions**

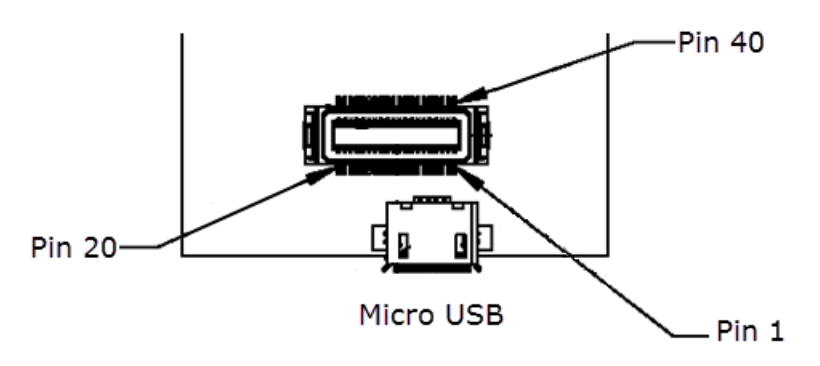

### <span id="page-10-1"></span>**MTQ-xx-B01**

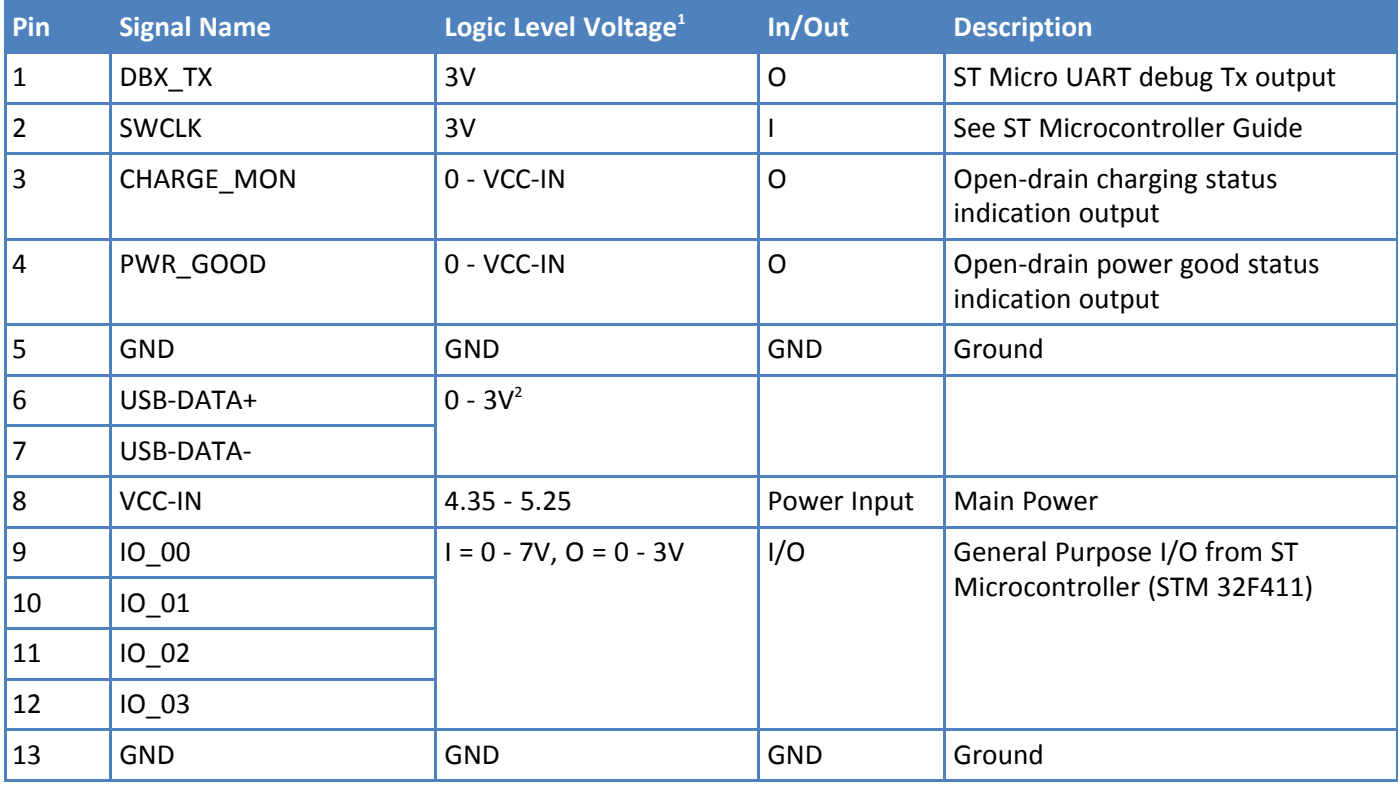

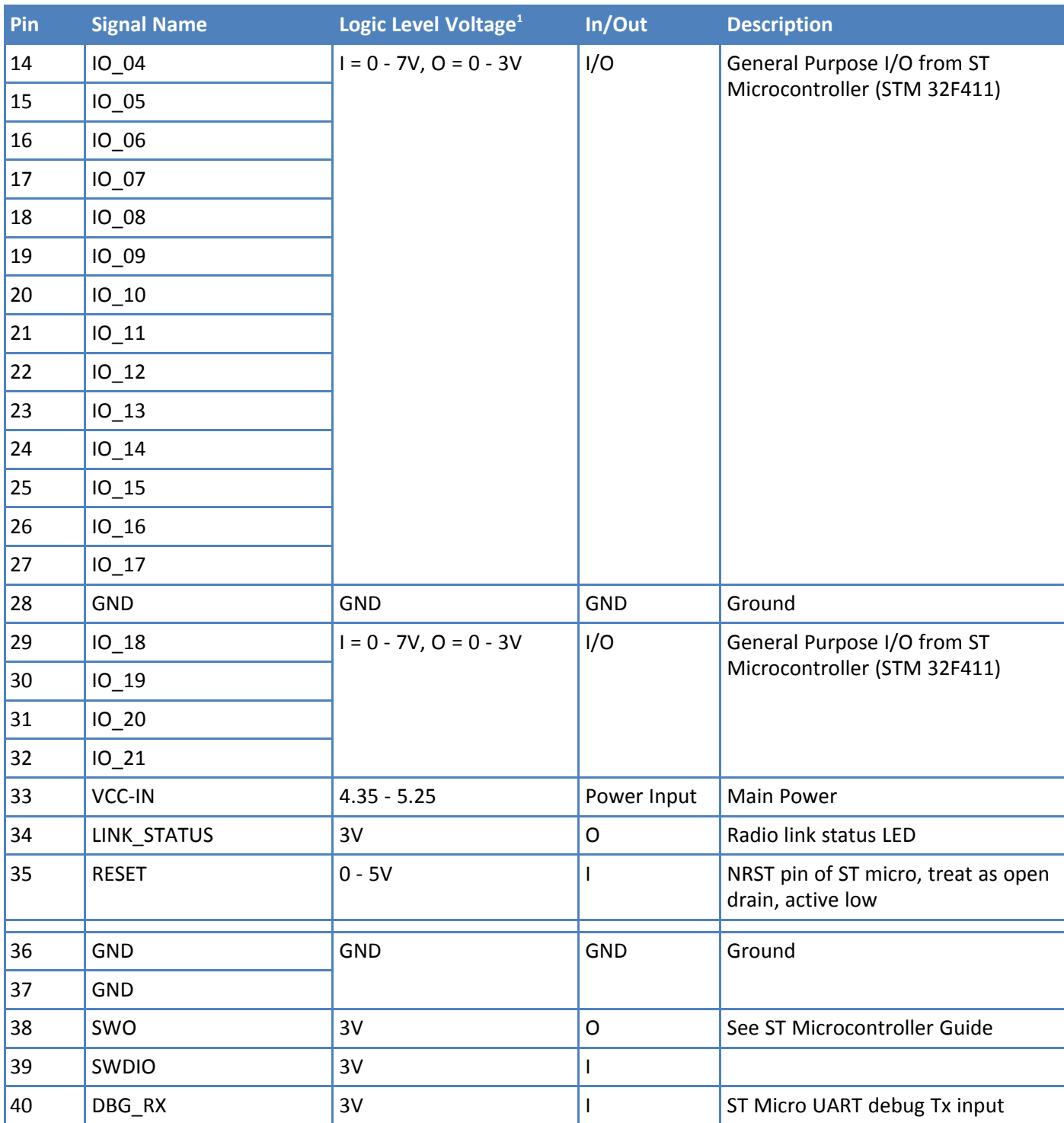

A hyphen (-) indicates a range of acceptable logic levels.

USB D+D-: 5V tolerant inputs / 3V drive-level output

### <span id="page-12-0"></span>**MTQ-xx-B02**

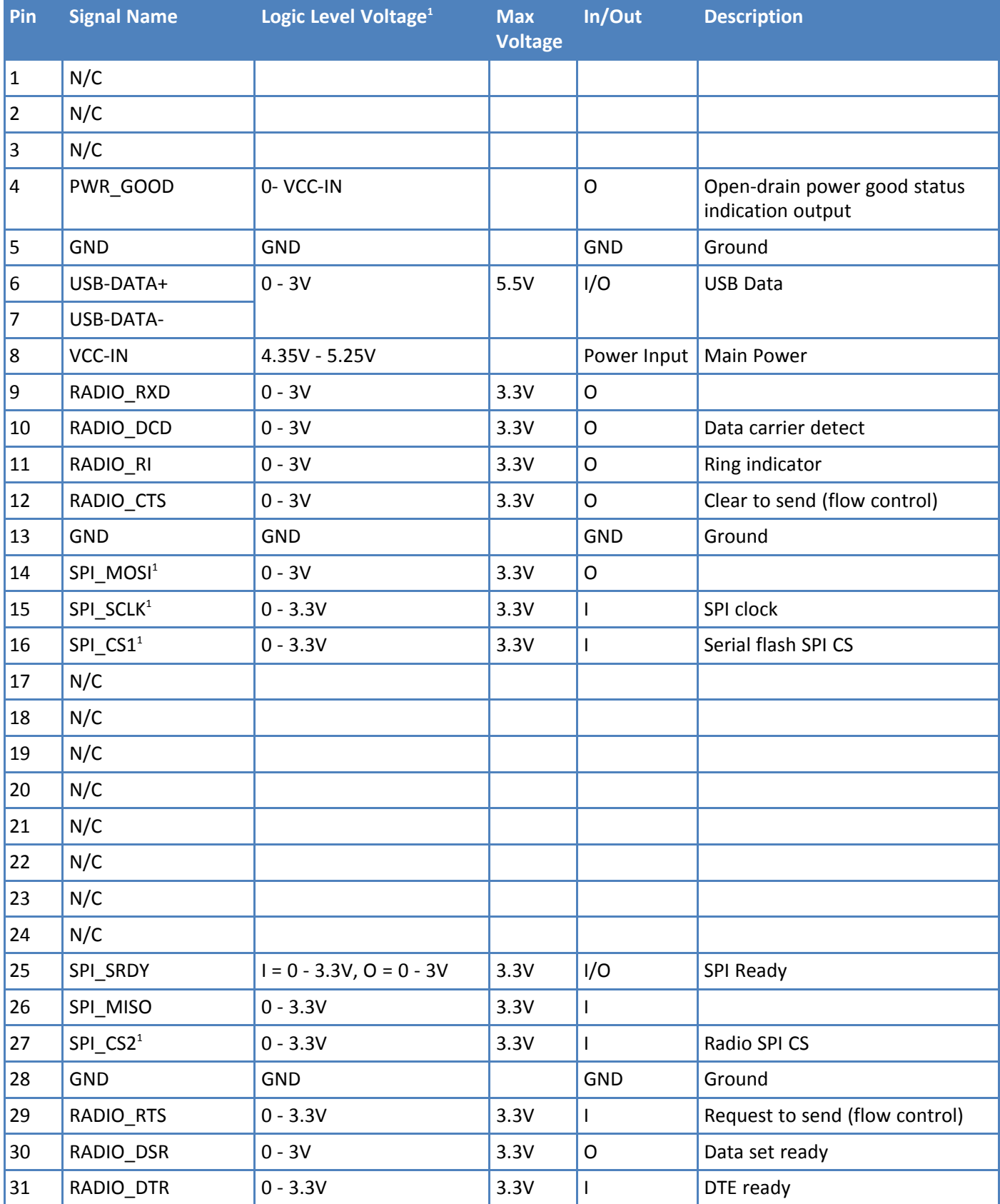

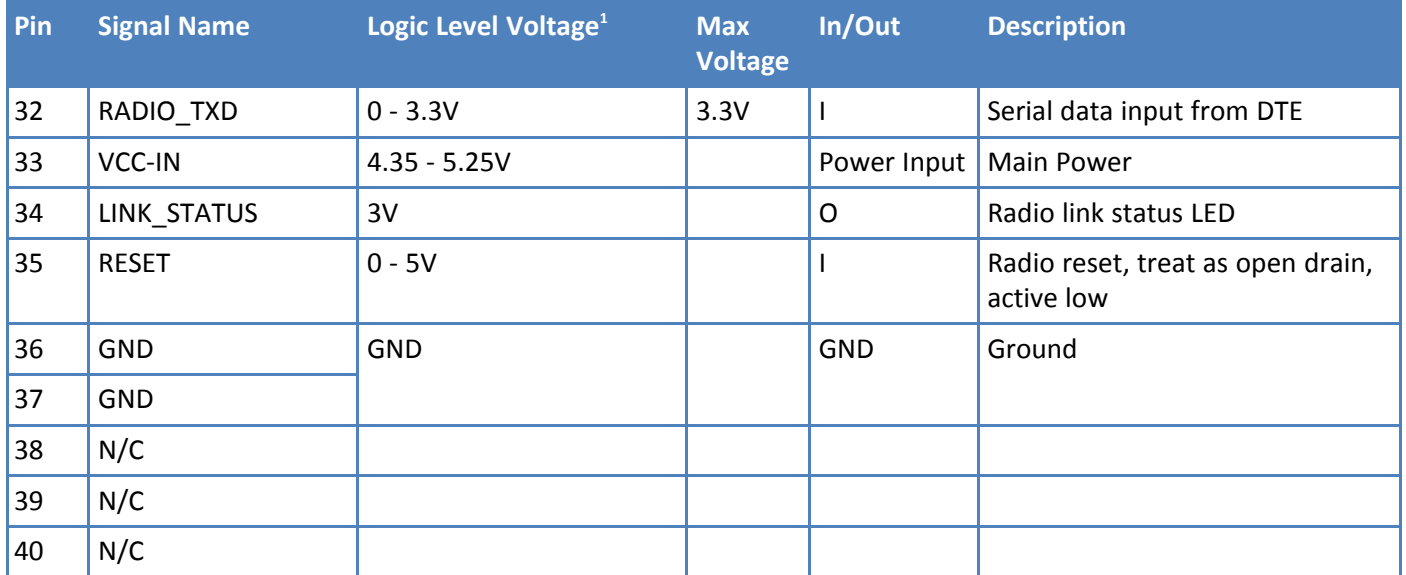

 $1$  For -B02 models only: Pins 14, 15, 16, and 27 are part of the SPI interface. These pins are inputs. If you do not use them, connect them externally to a high level signal (preferably through a high pull-up resistor) to keep them from floating.

### <span id="page-13-1"></span><span id="page-13-0"></span>**40-Pin Connector**

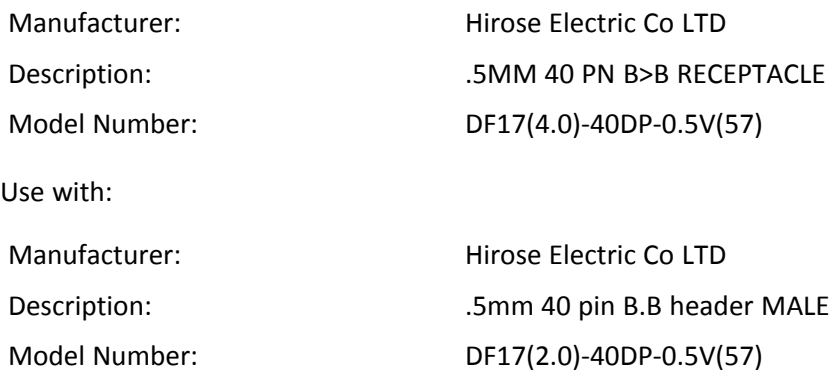

### <span id="page-14-1"></span><span id="page-14-0"></span>**Processor Pin Information (B01 models only)**

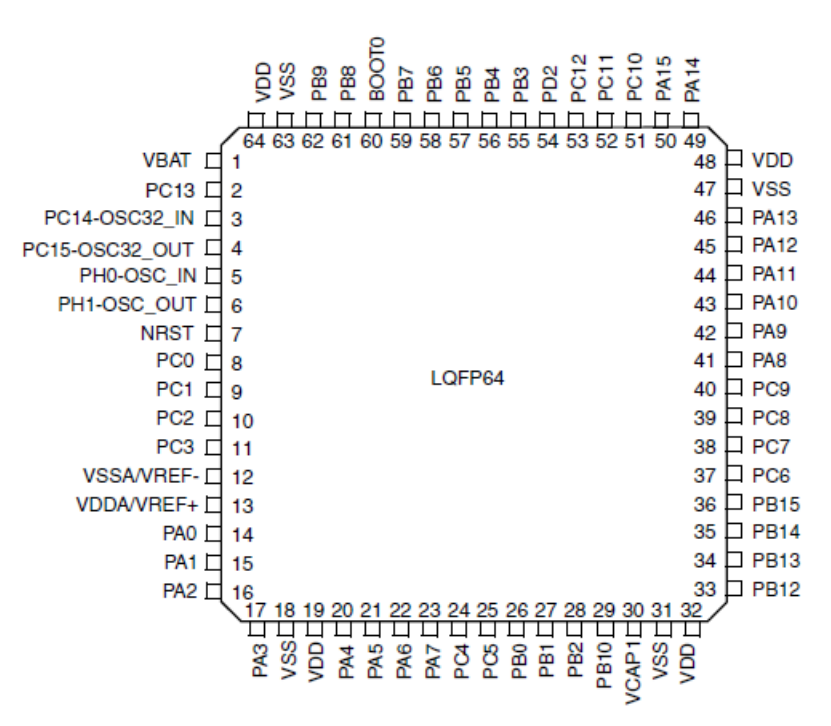

**Note:** Diagram from the STMicro 32F411 datasheet.

The following table lists the processor pins and how the MTQ uses them.

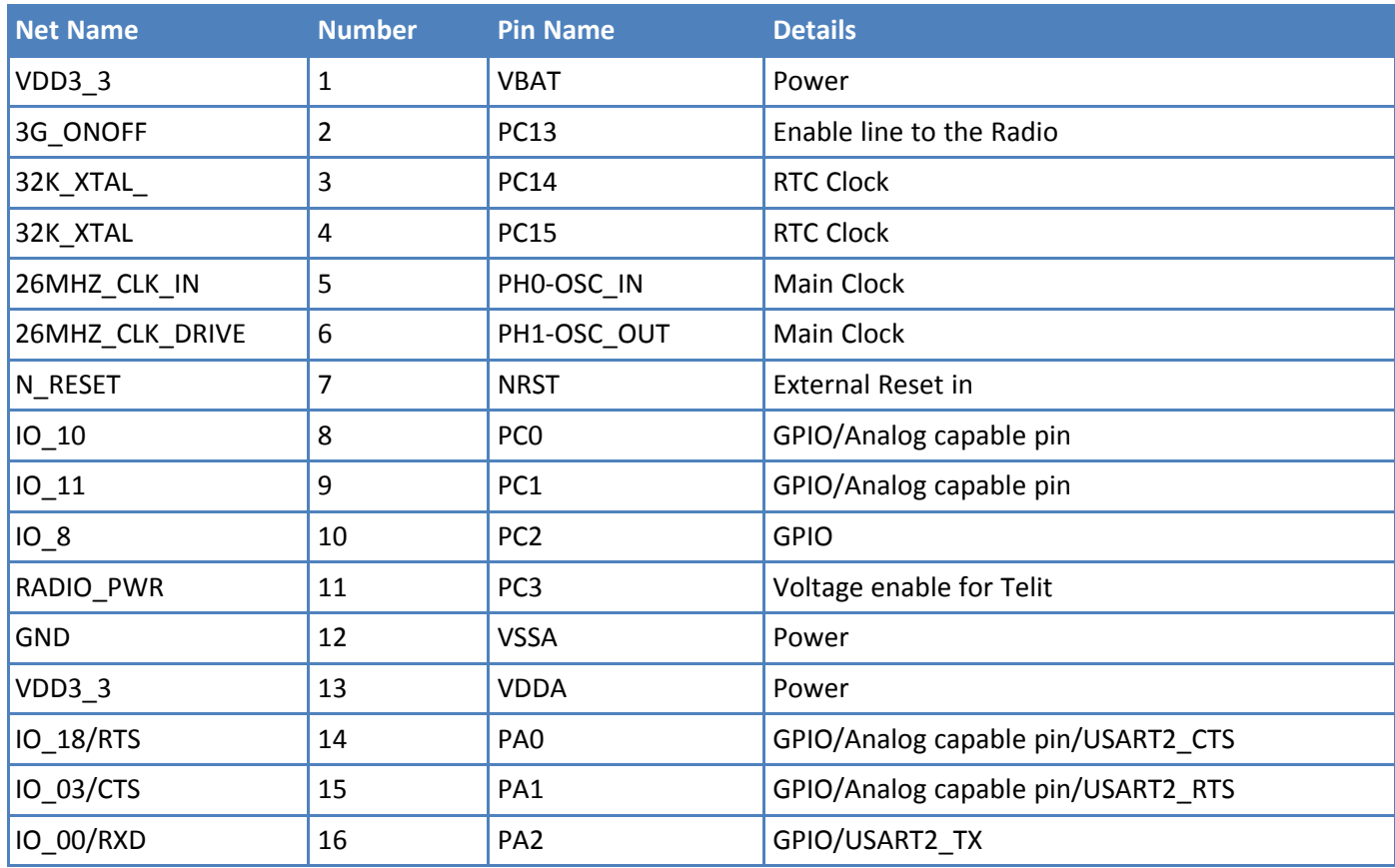

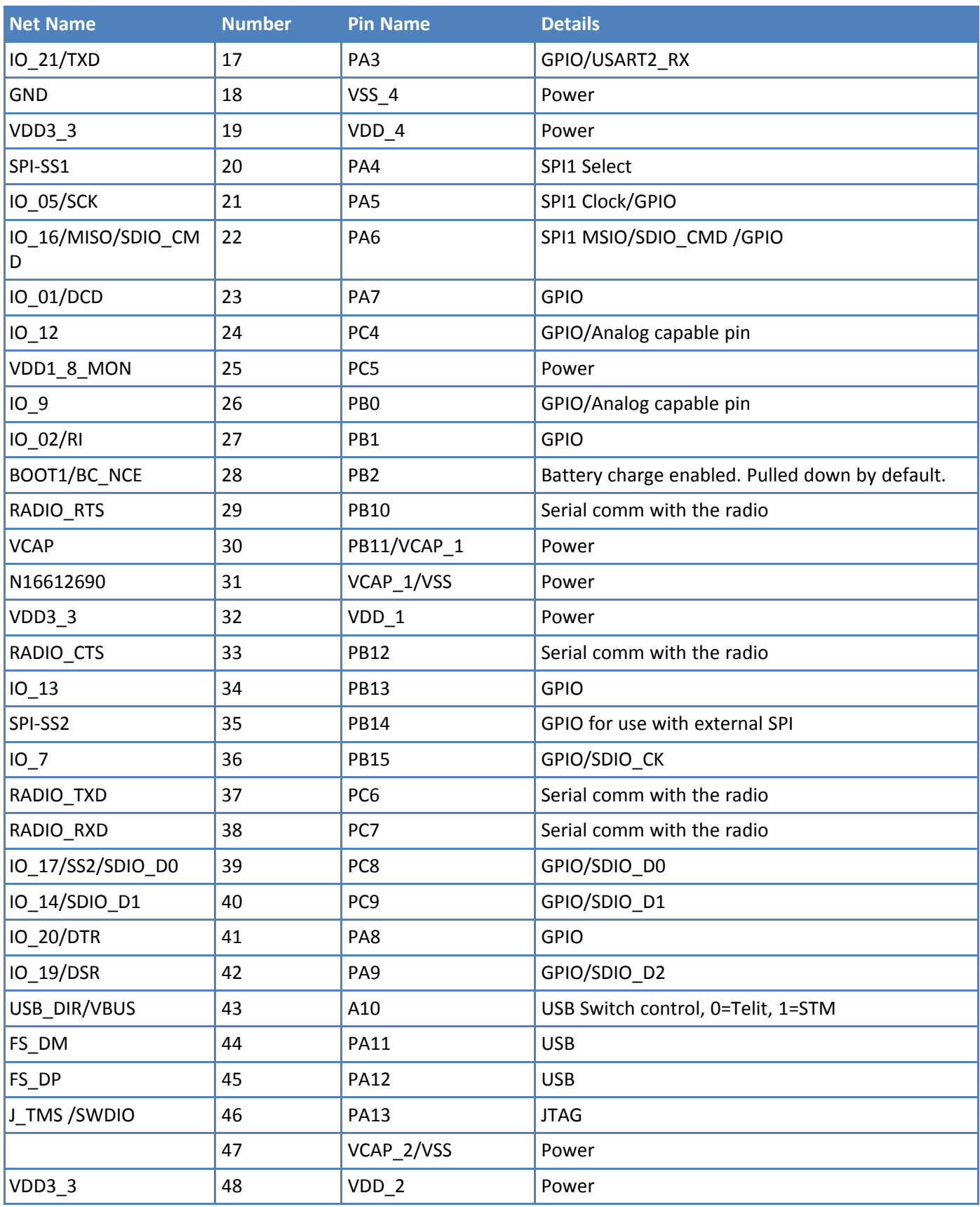

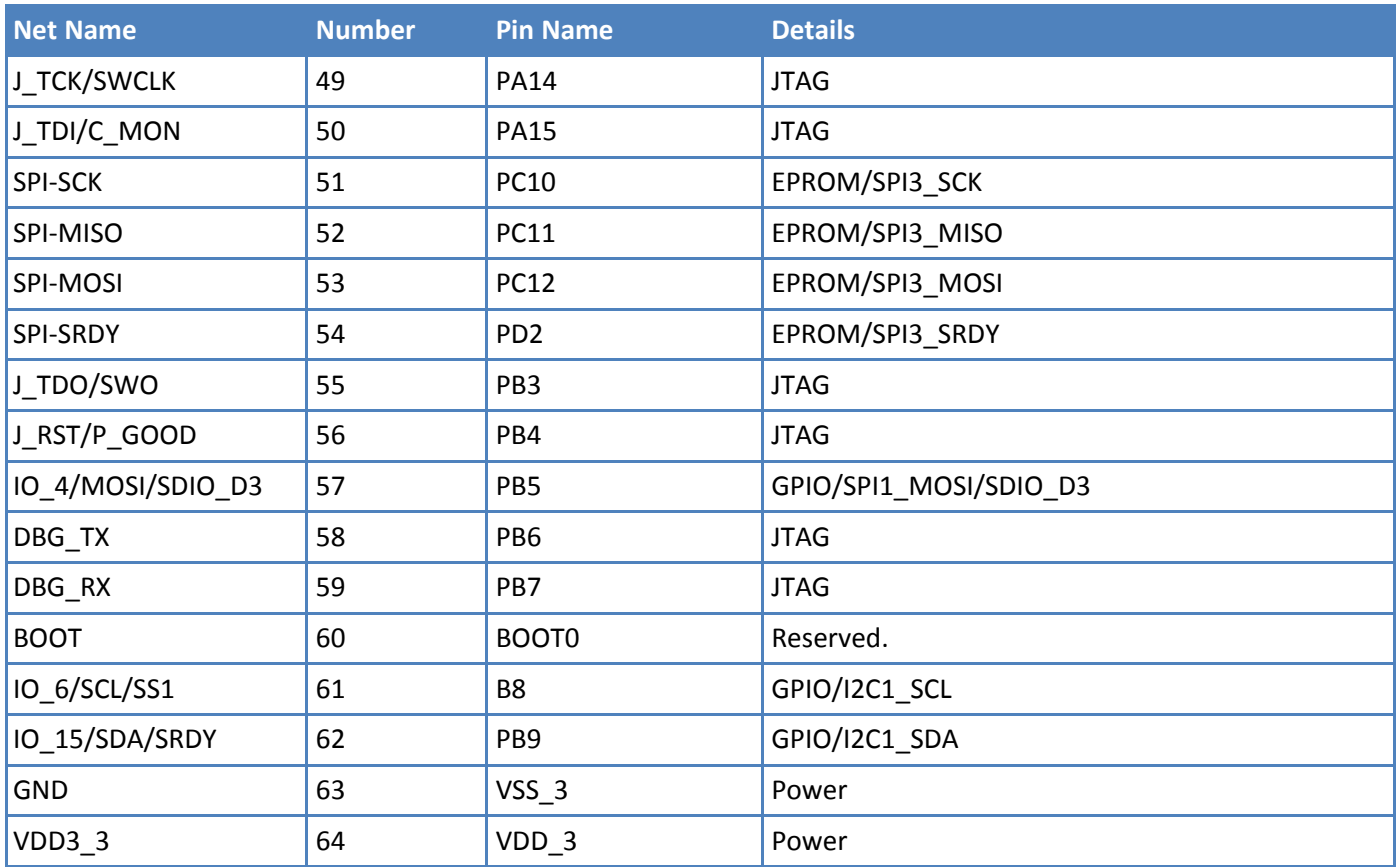

### <span id="page-16-0"></span>**Serial Flash Embedded Memory**

The M25P16 is a 16Mb (2Mb x 8) serial flash memory device with write protection mechanisms accessed by a SPIcompatible bus.

The serial flash is accessible via the processor pinout on B01 devices. Features include:

- 75 MHz clock frequency (maximum)
- **Page program (up to 256 bytes) in 0.64ms (TYP)**
- **Example 2** Erase capability
	- Sector erase: 512Kb in 0.6 s (TYP)
	- Bulk erase: 16Mb in 13 s (TYP)
- **N**rite protection
	- Hardware write protection (protected area size defined by non-volatile bits BP0, BP1, BP2)
- Deep power down:  $1\mu A$  (TYP)
- **Electronic signature** 
	- JEDEC standard 2-byte signature (2015h)
	- Unique ID code (UID) and 16 bytes of read-only data available upon customer request
	- RES command, one-byte signature (14h) for backward compatibility
- More than 100,000 write cycles per sector
- **More than 20 years of data retention**

## <span id="page-17-0"></span>**Communications Flow**

### <span id="page-17-1"></span>**Processor Model (B01)**

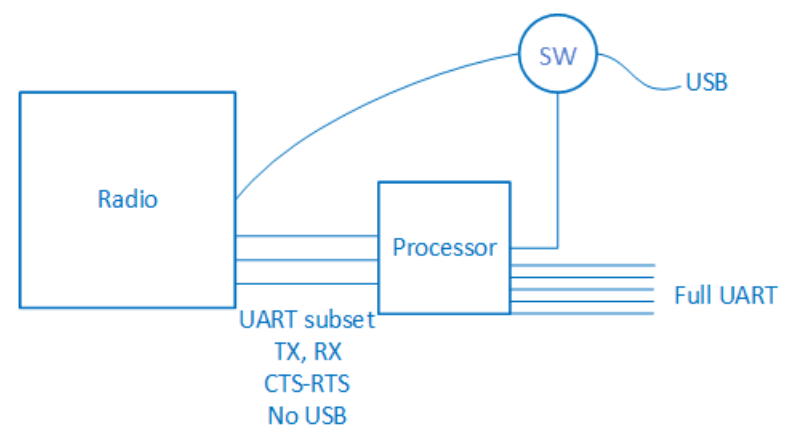

#### **Note:**

- The B01 has a UART subset as well as GPIO (4 pin UART (tx/rx/rts/cts)
- If needed, use the GPIOs for additional UART signaling. Ħ
- The USB port can switch between a connection to the radio or a connection to the processor. The  $\blacksquare$ USB selection is controlled via programming on the processor. There is no USB between the radio and the processor.

#### <span id="page-17-2"></span>**No Processor Model (B02)**

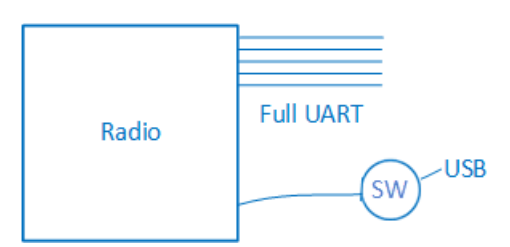

**Note:** B02 provides a full UART interface as well as a USB interface.

## <span id="page-17-3"></span>**Electrical Characteristics**

#### <span id="page-17-4"></span>**Operating Conditions**

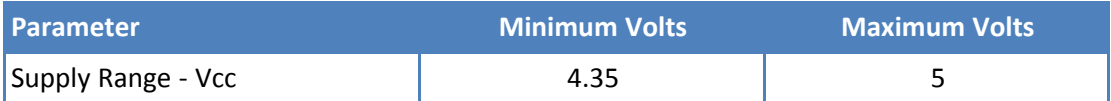

#### <span id="page-17-5"></span>**Absolute Maximum Rating**

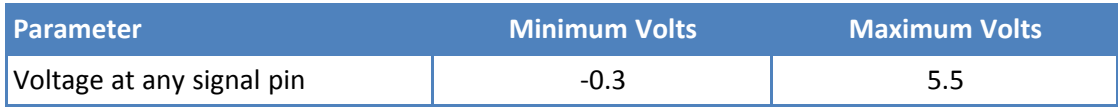

### <span id="page-18-0"></span>**DC Electrical Characteristics**

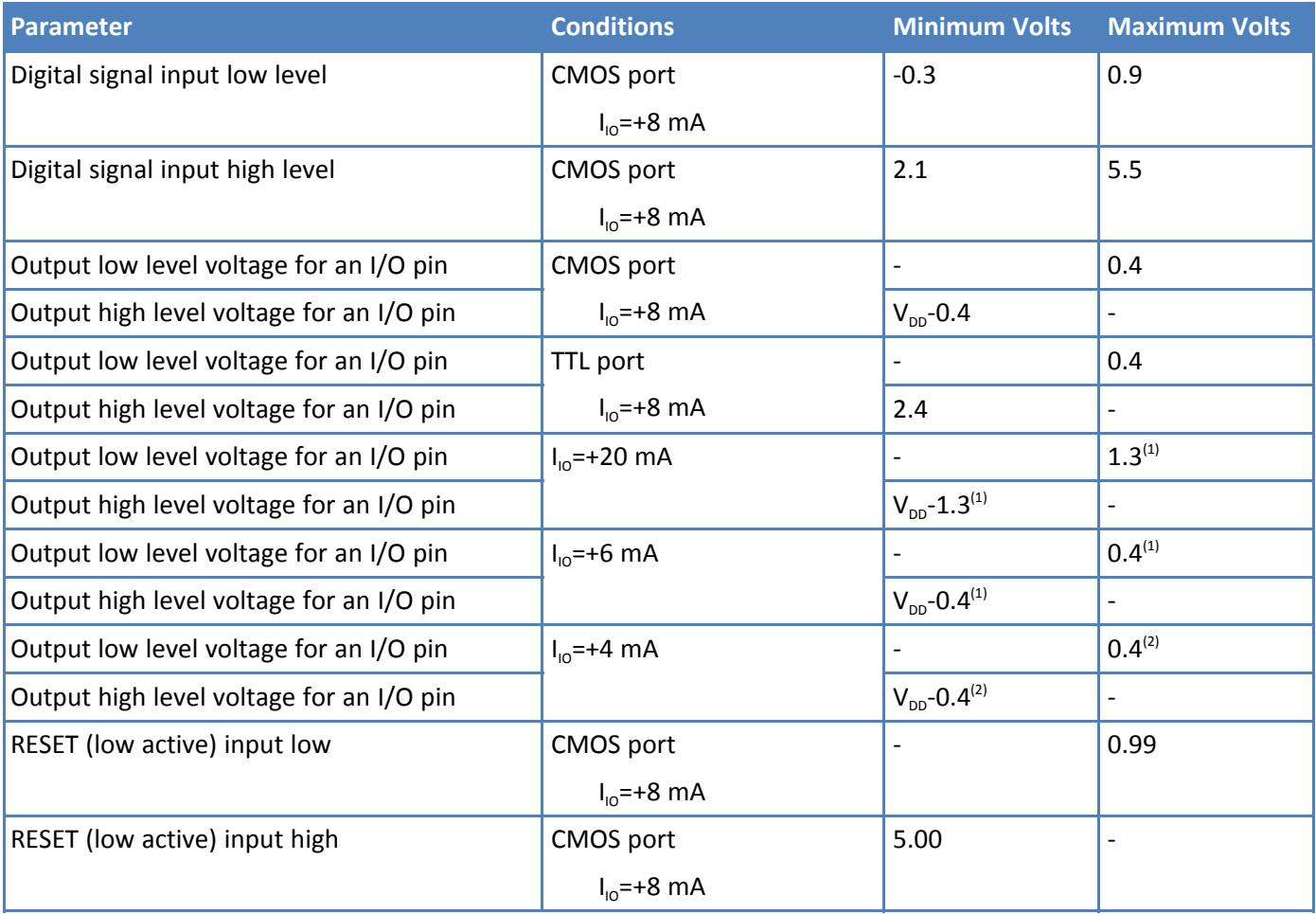

(1) Guaranteed by characterization results, not tested in production.

(2) Guaranteed by design, not tested in production.

#### **Note:**

See the ST Microcontroller data sheet (STM 32F411REF) and the Pin Connector Definitions table in Chapter 3 of this guide.

Use  $V_{DD}$  = 3.0V when referencing the STM 32F411REF data sheet.

#### <span id="page-18-1"></span>**Input/Output Current Ratings**

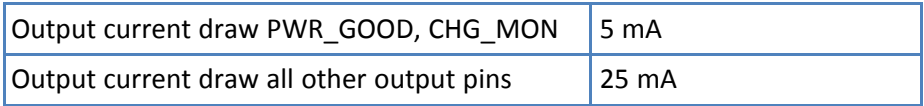

### <span id="page-19-0"></span>**Power Draw**

### <span id="page-19-2"></span><span id="page-19-1"></span>**MTQ-LAT3-B01 (Processor)**

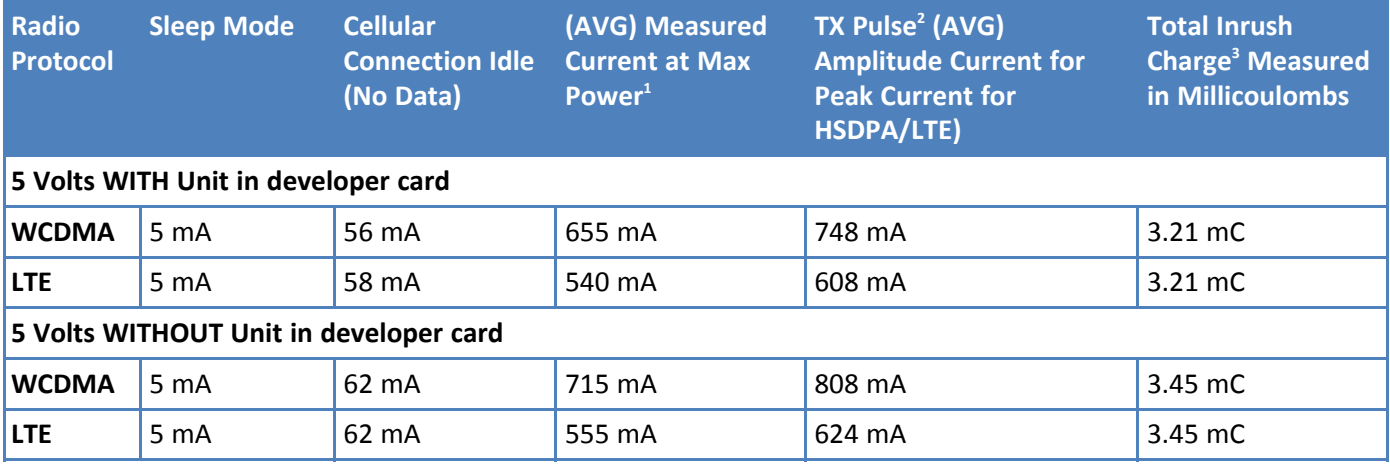

<sup>1</sup>**Maximum Power:** The continuous current during maximum data rate with the radio transmitter at maximum power.

**2 Tx Pulse:** The average peak current during a GSM850 transmission burst period or HSDPA/LTE connection. The transmission burst duration for GSM850 can vary, depending on what transmission scheme is being deployed (GPRS Class 8, Class 10, GSM, etc.).

3 **Inrush Charge:** The total inrush charge at power on.

#### **Waveforms**

#### **USB only inrush charge of 3.45 mC with 37.2 mS duration**

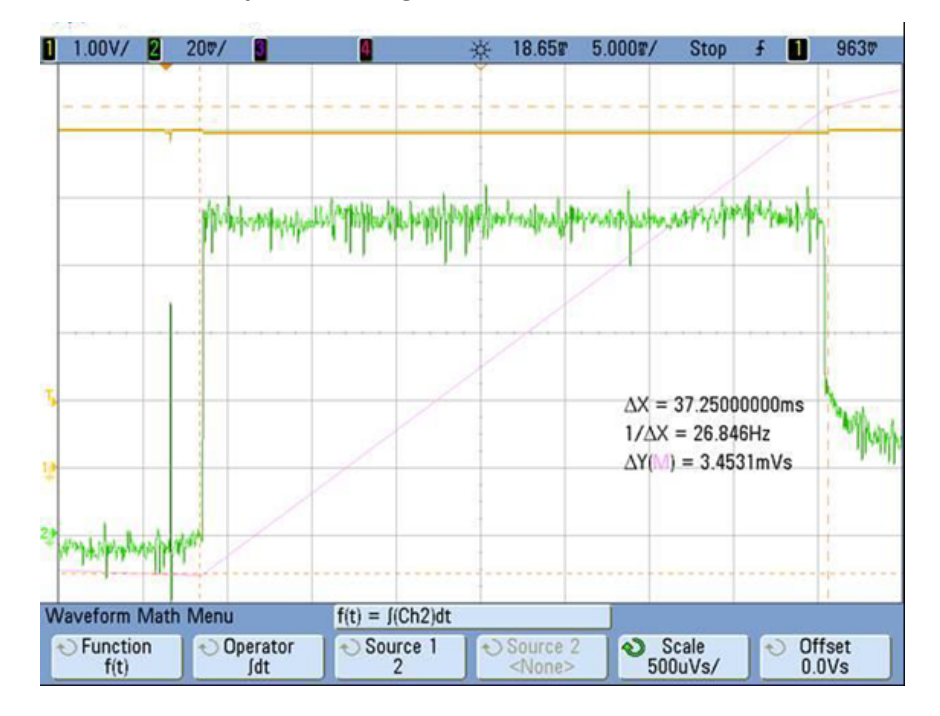

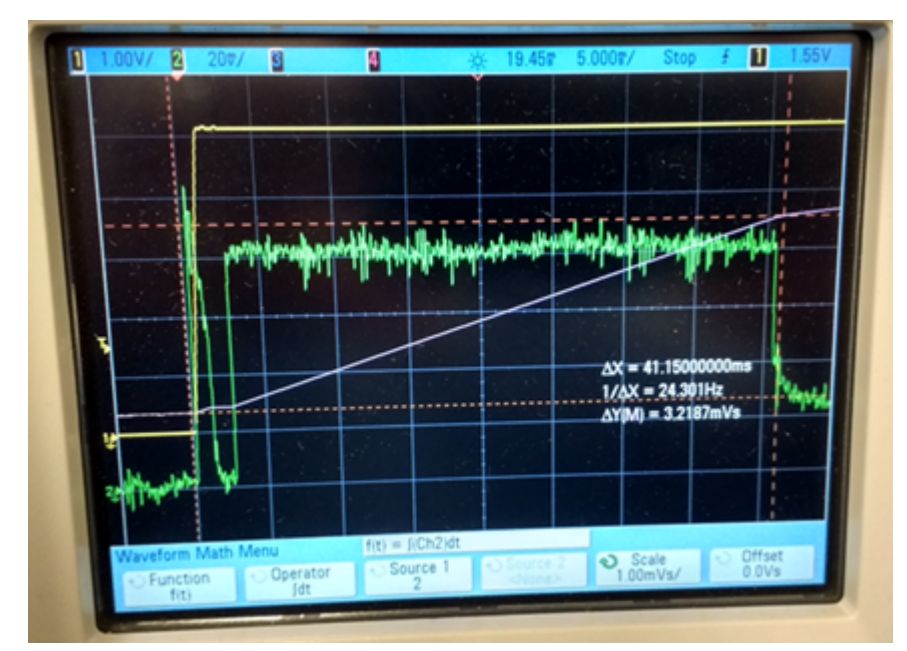

**Total Inrush charge of 3.21 mC with 41.1 mS duration**

#### <span id="page-21-1"></span><span id="page-21-0"></span>**MTQ-LAT3-B02 (No Processor)**

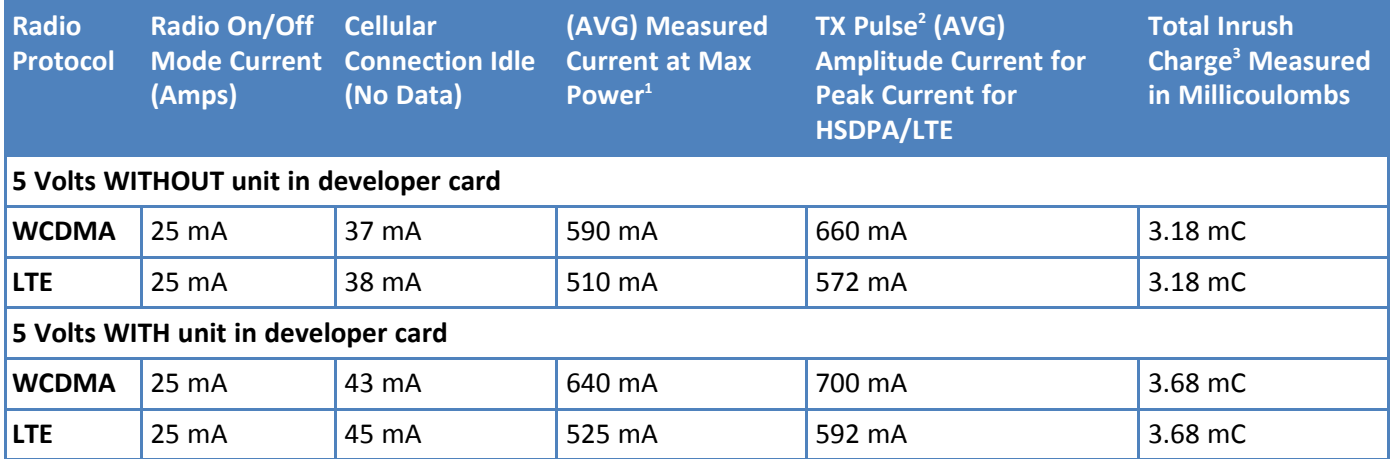

<sup>1</sup>**Maximum Power:** The continuous current during maximum data rate with the radio transmitter at maximum power.

**2 Tx Pulse:** The average peak current during a GSM850 transmission burst period or HSDPA connection. The transmission burst duration for GSM850 can vary, depending on what transmission scheme is being deployed (GPRS Class 8, Class 10, GSM, etc.).

**Total inrush current of 3.18 mC with 38.8 mS duration**

3 **Inrush Charge:** The total inrush charge at power on.

#### **Waveforms**

### $1.00V/$ 18.65T 5.000T/ Stop  $\mathbf{f}$  $1.58V$  $20$ <sup>v</sup>/ 12 ₩.

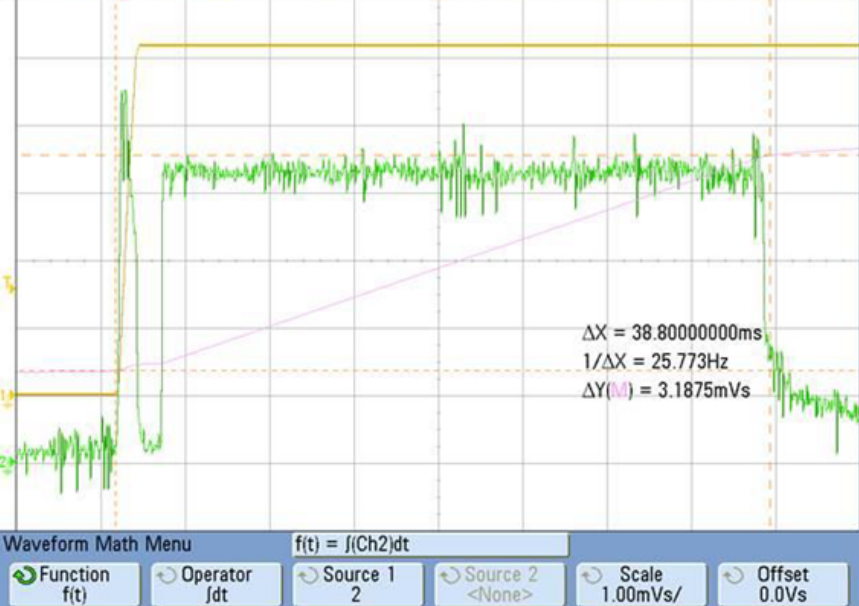

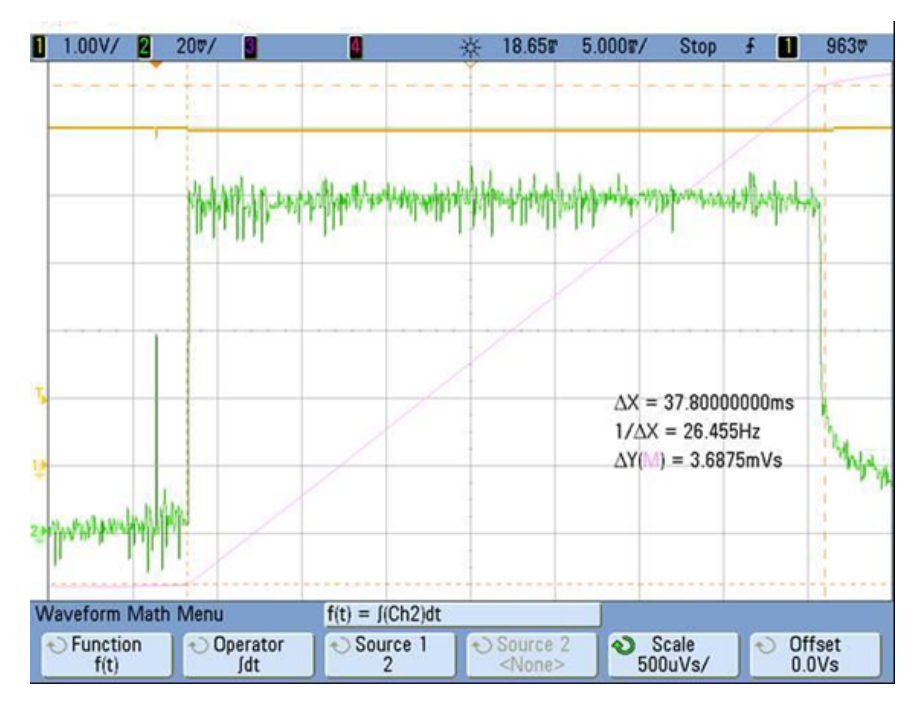

**USB only, total inrush current of 3.68 mC with 37.8 mS duration**

### <span id="page-22-0"></span>**USB Cable Recommendations**

To avoid enumeration or power issues if your device has a USB connector:

- Use a high-speed USB cable that is as short as possible.
- Use a well-shielded cable with at least 24 AWG wire pair for power/ground and 28 AWG wire pair for data lines.
- If possible, use a USB port that connects directly to the motherboard rather than a USB port with added cabling inside the computer chassis.
- Use USB 3.0 ports if available. These ports are typically rated for more current.
- You can order the USB cable through MultiTech. The part number is CA-USB-A-MICRO-B-3.

### <span id="page-22-2"></span><span id="page-22-1"></span>**Device Reset (Pin 35)**

- Minimum pulse is 200  $\mu$ s up to 900 msec.
	- This short pulse causes an unconditional radio shutdown.
	- There is no controlled disconnect from the network.
	- The radio restarts.
	- The radio takes 10 seconds to recover and finish starting.
- Holding RESET low longer than 1 second causes a controlled disconnect from the network and then turns the radio off.
	- The radio stays off as long as RESET is held low.
	- Due to the network disconnect, shutoff can take up to 30 seconds.

### <span id="page-23-0"></span>**Device Reset**

#### <span id="page-23-1"></span>**Processor Models (B01)**

- To reset the processor, the minimum recommended reset pulse is 200  $\mu$ s. The maximum reset pulse is less than 1 second.
- Refer to STM32F411 documentation for additional reset options available within the on-board microcontroller.
	- Reset is controlled via PC13 on the on-board microcontroller.
	- Refer to 3G\_ONOFF Signal for instructions on managing radio module reset.

#### <span id="page-23-2"></span>**No Processor Models (B02)**

For the -B02 models, reset is connected to the 3G\_ONOFF signal. Refer to the 3G\_ONOFF topic for functionality.

The device is ready to accept commands after a fixed amount of time after power-on or reset.

- **Minimum recommended reset pulse is 200us.**
- **Maximum reset pulse is less than 1 second.**
- Reset recovery time is 10 seconds. This is the amount of time that it takes the radio to setup after reset is released.

## <span id="page-23-3"></span>**Sleep Mode**

<span id="page-23-6"></span>Control radio sleep mode with the GPIO pin PC13 (3G\_ONOFF) on the onboard processor. See also *3G\_ONOFF Signal*.

- Setting PC13 to Low and holding it low turns the radio off, causing it to draw minimal power.
- Setting PC13 to High resets and wakes up the device.
- Refer to +CFUN in the *AT Command Reference Guide* for other sleep options.

**Note:** If using +CFUN commands, then reset the device via the PC13 (3G\_ONOFF) toggle low to high to bring the radio out of +CFUN sleep mode.

## <span id="page-23-5"></span><span id="page-23-4"></span>**Installing a SIM Card on a DragonFly**

**Note:** When using the Dragonfly with a developer board, install the SIM card before mounting the Dragonfly on the developer board.

To install the SIM card:

With the contact side facing down, align the notched edge as shown on the Dragonfly's SIM holder and slide the SIM card completely into the SIM holder.

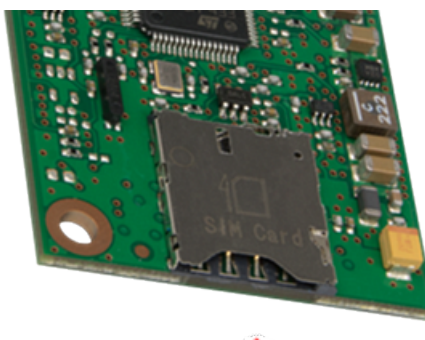

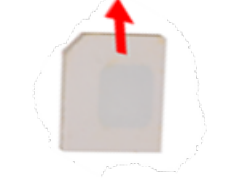

# <span id="page-25-1"></span><span id="page-25-0"></span>**Chapter 4 – Antennas**

## **External Antenna Option**

### <span id="page-25-2"></span>**LTE Antenna Information**

<span id="page-25-3"></span>The cellular radio portion of the device is approved with the following antenna or for alternate antennas meeting the given specifications.

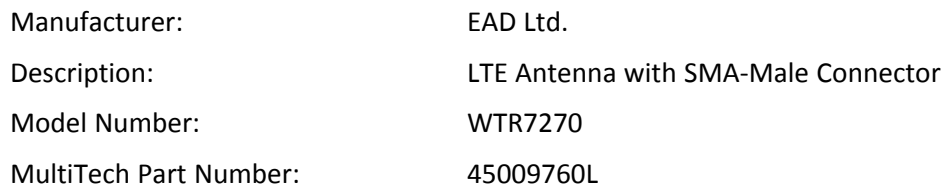

#### **MultiTech ordering information:**

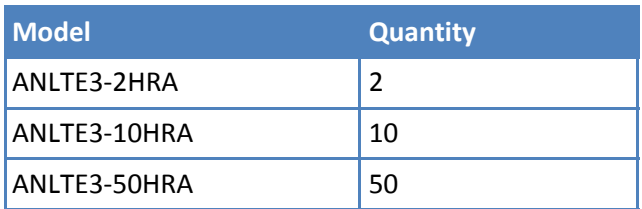

#### **Antenna Specifications**

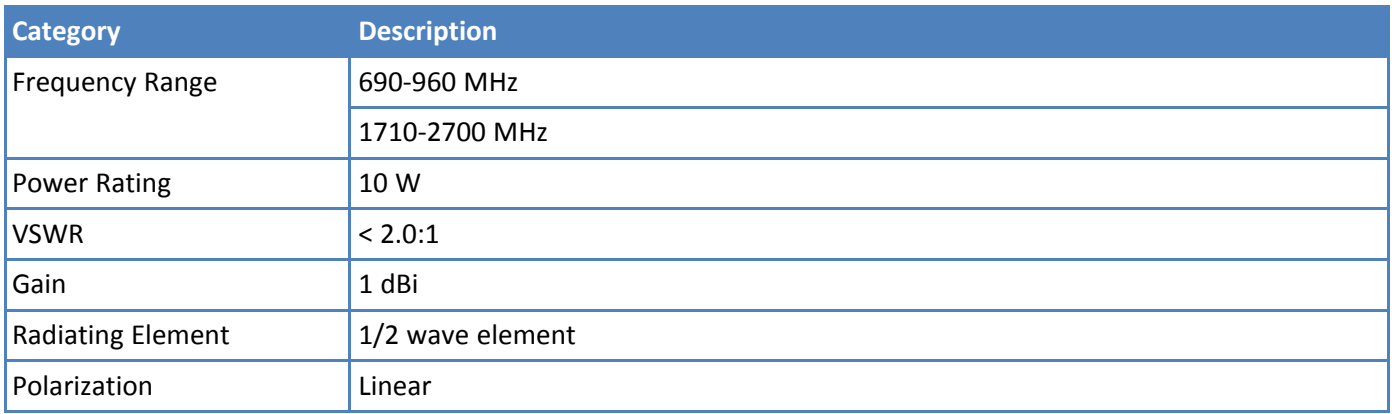

### <span id="page-26-0"></span>**SMA to U.FL Cables**

<span id="page-26-3"></span>The developer kit includes three 4.5" SMA to U.FL cables which are preinstalled on the developer board. Consult the mechanical drawings for your device to determine which antenna to connect to which U.FL connector on the device.

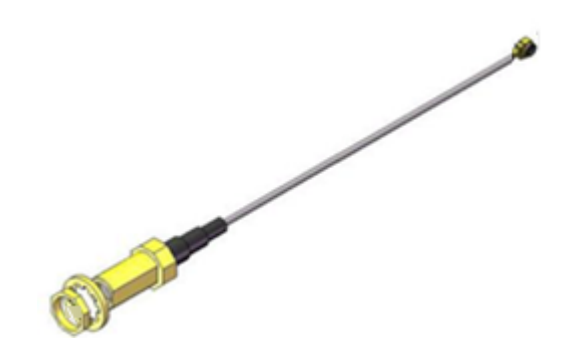

## <span id="page-26-1"></span>**Connecting an Antenna through the Developer Board Connectors**

<span id="page-26-2"></span>To connect an antenna to the device through the developer board:

- **1.** Determine which SMA connector you want to use for the antenna.
- **2.** Finger tighten the antenna to the SMA connector.
- **3.** Attach the U.FL connector from the cable to the connector on the device. G = GPS (may not apply to your device)
	- $M =$  Main
	- D = Diversity

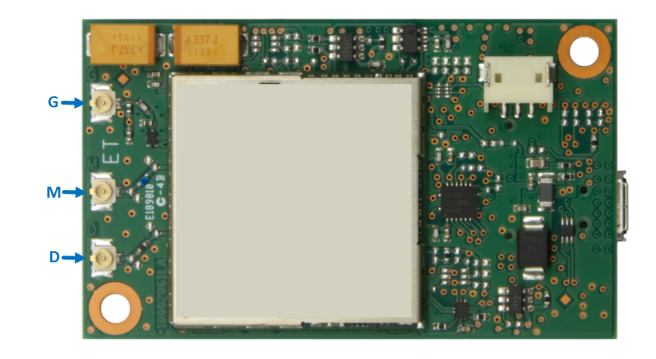

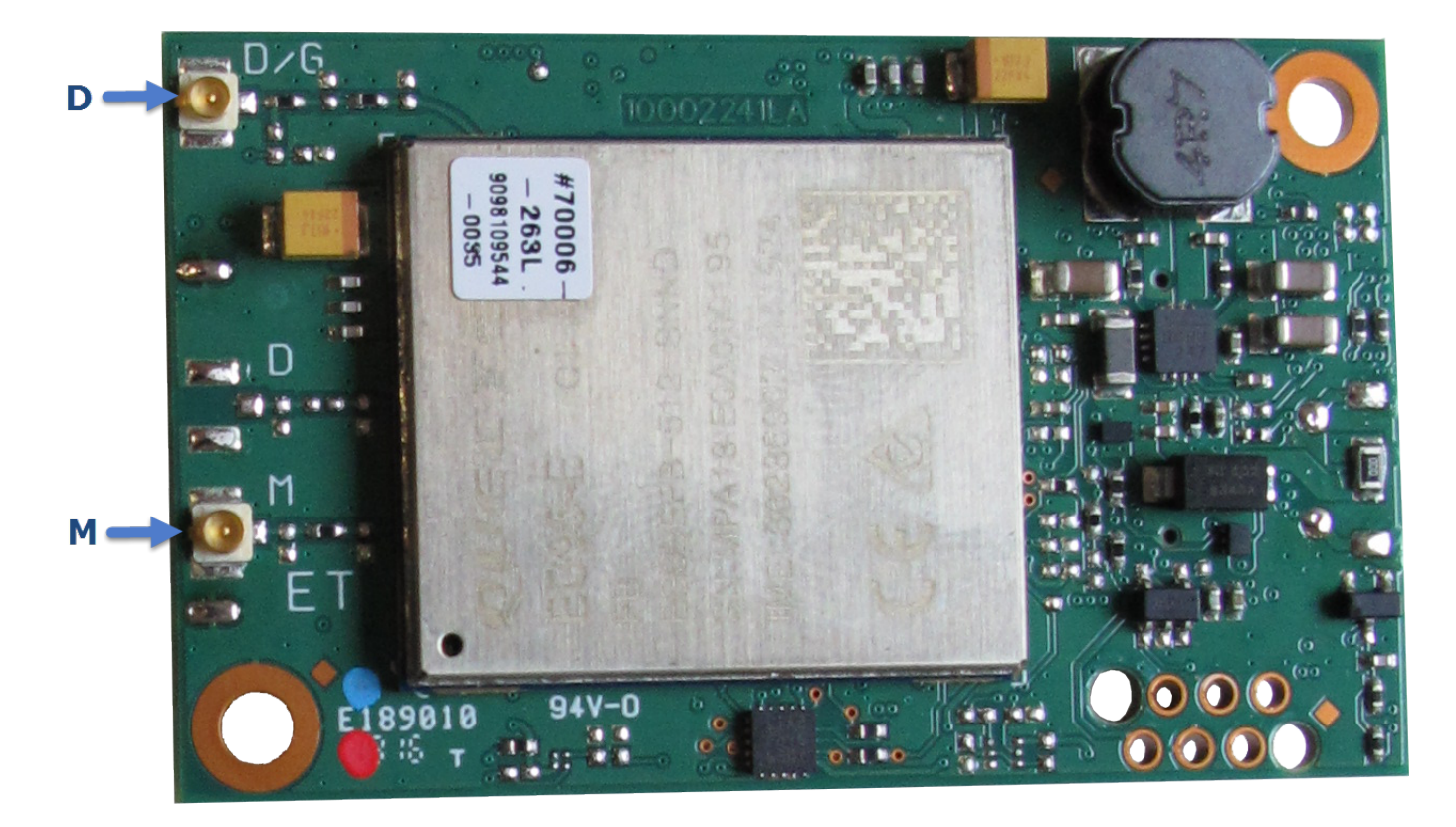

### <span id="page-27-0"></span>**Antenna Diversity**

<span id="page-27-2"></span>Antenna diversity uses two receive antennas to improve the downlink connection (cell tower to mobile). It has no effect on the uplink (mobile to cell tower).

Antenna diversity is useful in environments where the signal arrives at the device after bouncing off or around buildings or other objects. The bounced signal may be attenuated by going through semi-transparent (to the signal) objects. Each signal alteration can change its magnitude, phase, orientation, or polarization. This complex environment can exist in cities, inside buildings or in traffic. In this environment, signal paths from the cell tower form an interference pattern of peaks and nulls. These peaks and nulls can be very close together.

Antenna diversity provides an advantage in complex environments because if one receive antenna has a poor signal due to an interference null pattern, the other antenna is likely not in the null and has better reception. The radio compares the reception from both receive antennas and uses the one with the strongest signal.

Antenna diversity is unnecessary when the device has an unobstructed signal path from the cell tower, such as in a flat area away from buildings. In good reception environments, the product application might prohibit using two receive antennas.

#### <span id="page-27-1"></span>**Placing External Antennas**

Antennas are usually a quarter wavelength apart from each other. With multiband radios where the quarter wavelengths in each band are diverse from each other, this rule may not be practical. Choose spacing based on the band used most often or the band with connection difficulty. Some environments are harsher on particular bands. Multi-Tech products have antenna connectors at the best spacing for the product size.

Placing antennas in close proximity to each other is not optimal, but you can do it if necessary. It depends on the signal strength to and from each antenna.

#### <span id="page-28-0"></span>**Placing GPS Antennas**

GPS antennas need access to the sky. Position the GPS antenna so the diversity antennas do not block its access to the sky.

#### <span id="page-28-1"></span>**Selecting Antennas**

Select an antenna based on your product and application. Typically, both antennas are the same because either can be the main receive antenna. However, if the antenna connectors are too close together, use a similar antenna on a short cable for the second receive only antenna.

#### <span id="page-28-2"></span>**Antenna Approvals and Safety Considerations**

Note the following:

- **PTCRB** and the carriers conduct antenna diversity tests.
- There are no EMC concerns about antenna diversity.
- **All antennas need to have a minimum flammability rating.**
- Safety requirements depend on your final product.
- Antennas are not approved for outdoor use. Do not extend antennas outside of any building.

#### <span id="page-28-3"></span>**Diversity and Power Draw**

There are no significant power draw differences.

**Important**: You must deploy with two antennas, unless your carrier has authorized you to deploy with one antenna.

### <span id="page-28-4"></span>**OEM Integration**

#### <span id="page-28-5"></span>**FCC & IC Information to Consumers**

The user manual for the consumer must contain the statements required by the following FCC and IC regulations: 47 C.F.R. 15.19(a)(3), 15.21, 15.105 and RSS-Gen Issue 3, Dec 2010; 7.1.2 and 7.1.3

#### <span id="page-28-6"></span>**FCC Grant Notes**

The OEM should follow all the grant notes listed below. Otherwise, further testing and device approvals may be necessary.

#### **FCC Definitions**

**Portable: (§2.1093)** — A portable device is defined as a transmitting device designed to be used so that the radiating structure(s) of the device is/are within 20 centimeters of the body of the user.

**Mobile: (§2.1091)** — A mobile device is defined as a transmitting device designed to be used in other than fixed locations and to generally be used in such a way that a separation distance of at least 20 centimeters is normally maintained between the transmitter's radiating structure(s) and the body of the user or nearby persons.

*Actual content pending Grant*: *This device is a mobile device with respect to RF exposure compliance. The* antenna(s) used for this transmitter must be installed to provide a separation distance of at least 20 cm from all persons, and must not be collocated or operate in conjunction with any other antenna or transmitter except in *accordance with FCC multi-transmitter product guidelines. Installers and end-users must be provided with specific* *information required to satisfy RF exposure compliance for installations and final host devices. (See note under* Grant Limitations.) Compliance of this device in all final host configurations is the responsibility of the Grantee.

**Note:** Host design configurations constituting a device for portable use (<20 cm from human body) require separate FCC/IC approval.

**Note:** Only use antennas approved respectively as listed for the unlicensed radios (Bluetooth/Wi-Fi)

#### <span id="page-29-0"></span>**Host Labeling**

The following statements are required to be on the host label:

This device contains FCC ID: {Add the FCC ID of the specific device} This device contains equipment certified under IC ID: {Add the IC ID of the specific device}

For additional labeling requirements, see the product's Labeling Requirements. For the FCC and IC IDs, see specific certificate information in the Regulatory Statement chapter.

# <span id="page-30-1"></span><span id="page-30-0"></span>**Chapter 5 – Safety Information**

## **Handling Precautions**

<span id="page-30-6"></span>To avoid damage due to the accumulation of static charge use proper precautions, such as an ESD strap, when handling any cellular device to avoid exposure to electronic discharge during handling and mounting the device.

# <span id="page-30-2"></span>**Radio Frequency (RF) Safety**

<span id="page-30-5"></span>Due to the possibility of radio frequency (RF) interference, it is important that you follow any special regulations regarding the use of radio equipment. Follow the safety advice given below.

- Operating your device close to other electronic equipment may cause interference if the equipment is inadequately protected. Observe any warning signs and manufacturers' recommendations.
- Different industries and businesses restrict the use of cellular devices. Respect restrictions on the use of radio equipment in fuel depots, chemical plants, or where blasting operations are in process. Follow restrictions for any environment where you operate the device.
- Do not place the antenna outdoors.
- Switch OFF your wireless device when in an aircraft. Using portable electronic devices in an aircraft may endanger aircraft operation, disrupt the cellular network, and is illegal. Failing to observe this restriction may lead to suspension or denial of cellular services to the offender, legal action, or both.
- Switch OFF your wireless device when around gasoline or diesel-fuel pumps and before filling your vehicle with fuel.
- Switch OFF your wireless device in hospitals and any other place where medical equipment may be in use.

#### <span id="page-30-3"></span>**Sécurité relative aux appareils à radiofréquence (RF)**

<span id="page-30-4"></span>À cause du risque d'interférences de radiofréquence (RF), il est important de respecter toutes les réglementations spéciales relatives aux équipements radio. Suivez les conseils de sécurité ci-dessous.

- Utiliser l'appareil à proximité d'autres équipements électroniques peut causer des interférences si les équipements ne sont pas bien protégés. Respectez tous les panneaux d'avertissement et les recommandations du fabricant.
- Certains secteurs industriels et certaines entreprises limitent l'utilisation des appareils cellulaires. Respectez ces restrictions relatives aux équipements radio dans les dépôts de carburant, dans les usines de produits chimiques, ou dans les zones où des dynamitages sont en cours. Suivez les restrictions relatives à chaque type d'environnement où vous utiliserez l'appareil.
- Ne placez pas l'antenne en extérieur.
- Éteignez votre appareil sans fil dans les avions. L'utilisation d'appareils électroniques portables en avion est illégale: elle peut fortement perturber le fonctionnement de l'appareil et désactiver le réseau cellulaires. S'il ne respecte pas cette consigne, le responsable peut voir son accès aux services cellulaires suspendu ou interdit, peut être poursuivi en justice, ou les deux.
- Éteignez votre appareil sans fil à proximité des pompes à essence ou de diesel avant de remplir le réservoir de votre véhicule de carburant.
- Éteignez votre appareil sans fil dans les hôpitaux ou dans toutes les zones où des appareils médicaux sont susceptibles d'être utilisés.

## <span id="page-31-0"></span>**General Safety**

<span id="page-31-5"></span>The device is designed for and intended to be used in fixed and mobile applications. Fixed means the device is physically secured at one location and cannot be easily moved to another location. Mobile means the device is used in other than fixed locations.

**CAUTION:** Maintain a separation distance of at least 20 cm (8 inches) between the transmitter's antenna and the body of the user or nearby persons. The device is not designed for or intended to be used in portable applications within 20 cm (8 inches) of the user's body.

**Attention:** Maintenir une distance d'au moins 20 cm (8 po) entre l'antenne du récepteur et le corps de l'utilisateur ou à proximité de personnes. Le modem n'est pas conçu pour, ou destinés à être utilisés dans les applications portables, moins de 20 cm du corps de l'utilisateur.

## <span id="page-31-1"></span>**Interference with Pacemakers and Other Medical Devices**

#### <span id="page-31-2"></span>**Potential interference**

Radio frequency energy (RF) from cellular devices can interact with some electronic devices. This is electromagnetic interference (EMI). The FDA helped develop a detailed test method to measure EMI of implanted cardiac pacemakers and defibrillators from cellular devices. This test method is part of the Association for the Advancement of Medical Instrumentation (AAMI) standard. This standard allows manufacturers to ensure that cardiac pacemakers and defibrillators are safe from cellular device EMI.

The FDA continues to monitor cellular devices for interactions with other medical devices. If harmful interference occurs, the FDA will assess the interference and work to resolve the problem.

#### <span id="page-31-3"></span>**Precautions for pacemaker wearers**

If EMI occurs, it could affect a pacemaker in one of three ways:

- Stop the pacemaker from delivering the stimulating pulses that regulate the heart's rhythm.
- Cause the pacemaker to deliver the pulses irregularly.
- **Cause the pacemaker to ignore the heart's own rhythm and deliver pulses at a fixed rate.**

Based on current research, cellular devices do not pose a significant health problem for most pacemaker wearers. However, people with pacemakers may want to take simple precautions to be sure that their device doesn't cause a problem.

- Keep the device on the opposite side of the body from the pacemaker to add extra distance between the pacemaker and the device.
- Avoid placing a turned-on device next to the pacemaker (for example, don't carry the device in a shirt or jacket pocket directly over the pacemaker).

### <span id="page-31-4"></span>**Vehicle Safety**

<span id="page-31-6"></span>When using your device in a vehicle:

- Do not use this device while driving.
- Respect national regulations on the use of cellular devices in vehicles.
- If incorrectly installed in a vehicle, operating the wireless device could interfere with the vehicle's electronics. To avoid such problems, use qualified personnel to install the device. The installer should verify the vehicle electronics are protected from interference.
- **Using an alert device to operate a vehicle's lights or horn is not permitted on public roads.**
- UL evaluated this device for use in ordinary locations only. UL did NOT evaluate this device for installation in a vehicle or other outdoor locations. UL Certification does not apply or extend to use in vehicles or outdoor applications.

### <span id="page-32-0"></span>**Device Maintenance**

<span id="page-32-2"></span>Do not attempt to disassemble the device. There are no user serviceable parts inside.

When maintaining your device:

- Do not misuse the device. Follow instructions on proper operation and only use as intended. Misuse could make the device inoperable, damage the device and/or other equipment, or harm users.
- Do not apply excessive pressure or place unnecessary weight on the device. This could result in damage to the device or harm to users.
- Do not use this device in explosive or hazardous environments unless the model is specifically approved for such use. The device may cause sparks. Sparks in explosive areas could cause explosion or fire and may result in property damage, severe injury, and/or death.
- Do not expose your device to any extreme environment where the temperature or humidity is high. Such exposure could result in damage to the device or fire. Refer to the device specifications regarding recommended operating temperature and humidity.
- Do not expose the device to water, rain, or spilled beverages. It is not waterproof. Exposure to liquids could result in damage to the device.
- Do not place the device alongside computer discs, credit or travel cards, or other magnetic media. The information contained on discs or cards may be affected by the device.
- Using accessories, such as antennas, that MultiTech has not authorized or that are not compliant with MultiTech's accessory specifications may invalidate the warranty.

If the device is not working properly, contact MultiTech Technical Support.

### <span id="page-32-1"></span>**User Responsibility**

<span id="page-32-3"></span>Respect all local regulations for operating your wireless device. Use the security features to block unauthorized use and theft.

# <span id="page-33-1"></span><span id="page-33-0"></span>**Chapter 6 – Getting Started with the MTQ-LAT3-B01**

## **Developing with an MTQ in Mbed**

<span id="page-33-5"></span>Build applications written for the MTQ are built on top of the Arm®Mbed™ library and can include the MTSAS library for easy cellular radio use.

The MTQ ships with AT pass-through firmware, which directly connects the cellular radio to the external serial port on the MTUDK2-ST-CELL developer board. The firmware:

- Runs at 115200 baud by default to match with the cellular radio's default baud rate.
- **Prints debug messages from the debug port at 115200 baud.**
- Allows users to increase or decrease the application's baud rate by entering a plus  $(+)$  or minus  $(-)$  character on the USB debug port. Issuing a plus or minus character on the USB debug port changes the external serial port speed as well as the speed of the link between the processor and the radio. The speed of the USB debug port on reset is always 115200 to match the radio's default regardless of the baud rate used at the time of reset.
- **USES RTS/CTS flow control on the serial connection to the radio and on the external serial connection.** Enables RTS/CTS flow control on terminal emulators used with the AT pass-through firmware.

#### <span id="page-33-2"></span>**MTSCellularInterface Library**

The MTSCellularInterface software library on mbed provides a consistent interface to the cellular radio on each MTQ module. The interface includes:

- TCP sockets.
- **UDP** sockets.
- **HTTP/HTTPS requests.**
- **SMS** messaging.
- GPS if supported by the radio.
- Access to common radio information like signal strength, registration, etc.

The library provides an easy-to-use API for interacting with the cellular radio. It identifies the radio and uses proper AT commands for that radio type, which allows the same application to run on multiple MTQ models with no software changes. The library and example programs are available at:

<https://developer.mbed.org/platforms/MTS-Dragonfly/>

# <span id="page-33-3"></span>**MbedTM Documentation**

<span id="page-33-6"></span>Arm Mbed is a free, open-source platform and operating system for embedded devices using the Arm Cortex-M microcontrollers. The Mbed website provides free software libraries, hardware designs, and online tools for rapid prototyping of products. The platform includes a standards-based C/C++ SDK, a microcontroller HDK, and supported development boards, an online compiler and online developer collaboration tools.

#### <span id="page-33-4"></span>**Programming the MTQ Microcontroller**

With the MTQ and the MTUDK2-ST-CELL developer board, use the Arm Mbed ecosystem to program the microcontroller. Compile in the cloud or locally, copy the resulting binary file to the Mbed USB drive, and reset the MTQ.

All MTQ software is open source.

#### <span id="page-34-0"></span>**Mbed Links**

- **Explore Mbed: <http://developer.mbed.org/explore>**
- Getting Started with Mbed: <http://developer.mbed.org/getting-started>
- Mbed Handbook: <http://developer.mbed.org/handbook/Homepage>
- Serial Flash Datasheet: [https://www.micron.com/~/media/documents/products/data-sheet/nor-flash/serial](http://developer.mbed.org/handbook/Homepage)[nor/m25p/m25p16.pdf](http://developer.mbed.org/handbook/Homepage)
- Additional Information: [http://www.multitech.net/developer/products/multiconnect-dragonfly/](http://developer.mbed.org/handbook/Homepage)

#### <span id="page-34-1"></span>**MTQ Platform**

The MTQ Mbed page includes the **MTSCellularInterface** library and example programs.

[https://developer.mbed.org/platforms/MTS-Dragonfly](http://developer.mbed.org/platforms/MTS-Dragonfly)

### <span id="page-34-2"></span>**ST Microelectronics STM32F411xC/E**

For information on the STM32F411xC/E microcontroller, refer to:

- **Reference Manual:** [http://www.st.com/st-web](http://www.st.com/st-web-ui/static/active/en/resource/technical/document/reference_manual/DM00119316.pdf)[ui/static/active/en/resource/technical/document/reference\\_manual/DM00119316.pdf](http://www.st.com/st-web-ui/static/active/en/resource/technical/document/reference_manual/DM00119316.pdf)
- **Datasheet:** <http://www.st.com/web/en/resource/technical/document/datasheet/DM00115249.pdf>

### <span id="page-34-3"></span>**Known Issues**

The issues below have been identified with this device.

On LVW3 version 20.00.12 and LAT3 version 20.00.522 devices:

- A TCP file transfer in USB mode may drop the socket connection if sending as little as 60-62 KB of data. If this occurs, then try the following:
	- Re-open the socket
	- Resend the file
- The AT#SCFG command won't set sockets 4-6 with #sgact=2,1. The following commands will generate the error +CME ERROR: wrong mode.
	- AT#SCFG=4,3,300,240,600,50
	- AT#SCFG=5,3,300,240,600,50
	- AT#SCFG=6,3,300,240,600,50

On LVW3 version 20.00.12 devices:

- When using AT#PING+, the device will ping, but will not get a response back.
	- For example:

AT#PING="www.google.com",4,32,450

#PING: 01,"216.58.192.196",600,255

Warning:(1) IP(216.58.192.196) ReplyTime(600) 100ms Ping Timeout(450) 100ms

The device will not send an SMS and this message appears: Error! SMS message time out (60) seconds waiting on +CMGS:".

# <span id="page-36-1"></span><span id="page-36-0"></span>**Chapter 7 – Labels**

## **Approvals and Certifications**

<span id="page-36-4"></span>This device is an industry and/or carrier approved modem. In most cases, when integrated and used with an antenna system that was part of the MultiTech modem certification, additional approvals or certifications are not required for the device that you develop as long as the following requirements are met:

- **PTCRB Requirements:** The antenna system cannot be altered. The antenna system must be the same type with similar in-band and out-of-band radiation patterns and maintain the same specifications. Refer to the FCC grant information for details.
- **Model Identification:** The MultiTech model identification allows the carrier to verify the modem as one of its approved models. This information is located on the modem's label below the bar code.

### <span id="page-36-2"></span>**Example Labels**

**Note:** Actual labels vary depending on the regulatory approval markings and content.

<span id="page-36-3"></span>This device complies with part 15 of the FCC Rules. Operation is subject to the following two conditions: (1) This device may not cause harmful interference, and (2) this device must accept any interference received, including interference that may cause undesired operation.

The label shown is not the actual size.

- 1 MultiTech Model Identification
- 2 MultiTech Ordering Part Number
- 3 IMEI

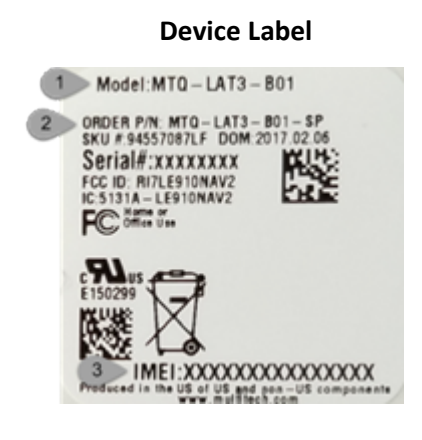

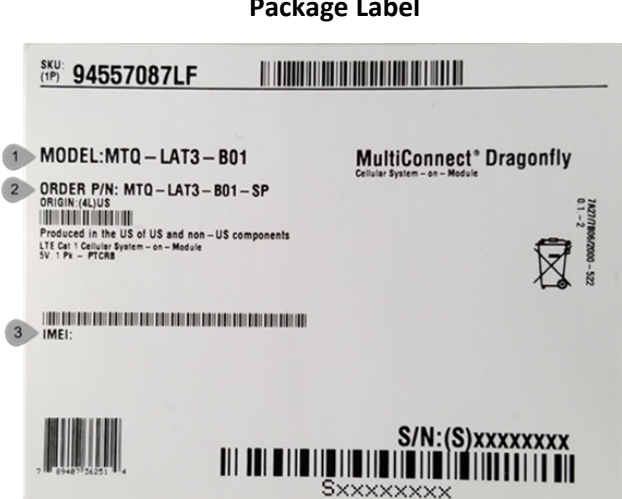

# <span id="page-37-1"></span><span id="page-37-0"></span>**Chapter 8 – Regulatory Information**

### **47 CFR Part 15 Regulation Class B Devices**

<span id="page-37-4"></span>This equipment has been tested and found to comply with the limits for a Class B digital device, pursuant to part 15 of the FCC Rules. These limits are designed to provide reasonable protection against harmful interference in a residential installation. This equipment generates, uses, and can radiate radio frequency energy and, if not installed and used in accordance with the instructions, may cause harmful interference to radio communications. However, there is no guarantee that interference will not occur in a particular installation. If this equipment does cause harmful interference to radio or television reception, which can be determined by turning the equipment off and on, the user is encouraged to try to correct the interference by one or more of the following measures:

- Reorient or relocate the receiving antenna.
- Increase the separation between the equipment and receiver.
- Connect the equipment into an outlet on a circuit different from that to which the receiver is connected.
- Consult the dealer or an experienced radio/TV technician for help.

**Warning:** Changes or modifications to this unit not expressly approved by the party responsible for compliance could void the user's authority to operate the equipment.

#### <span id="page-37-2"></span>**FCC Interference Notice**

This device complies with part 15 of the FCC Rules. Operation is subject to the following two conditions:

- **1.** This device may not cause harmful interference, and
- **2.** This device must accept any interference received, including interference that may cause undesired operation.

#### <span id="page-37-3"></span>**FCC Grant**

#### **FCC Grant Part 22, 24, and 27**

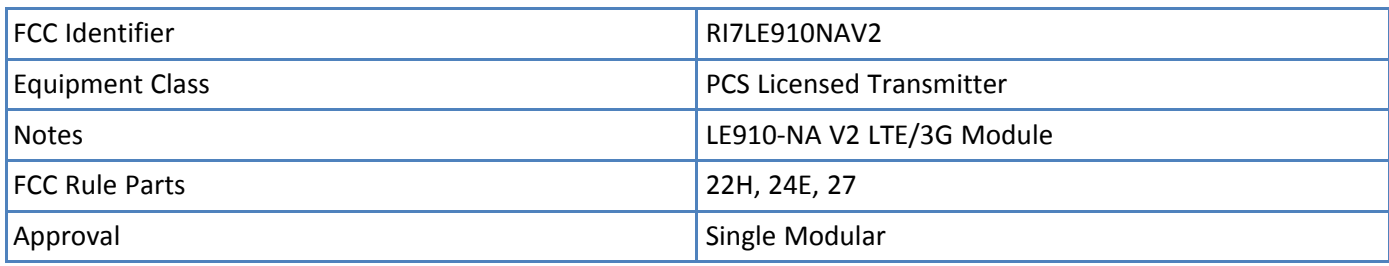

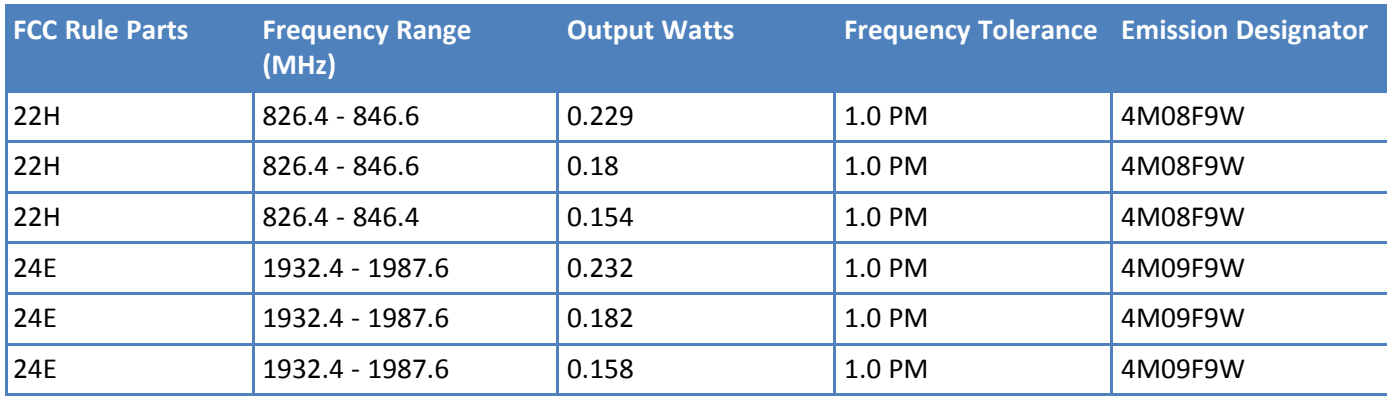

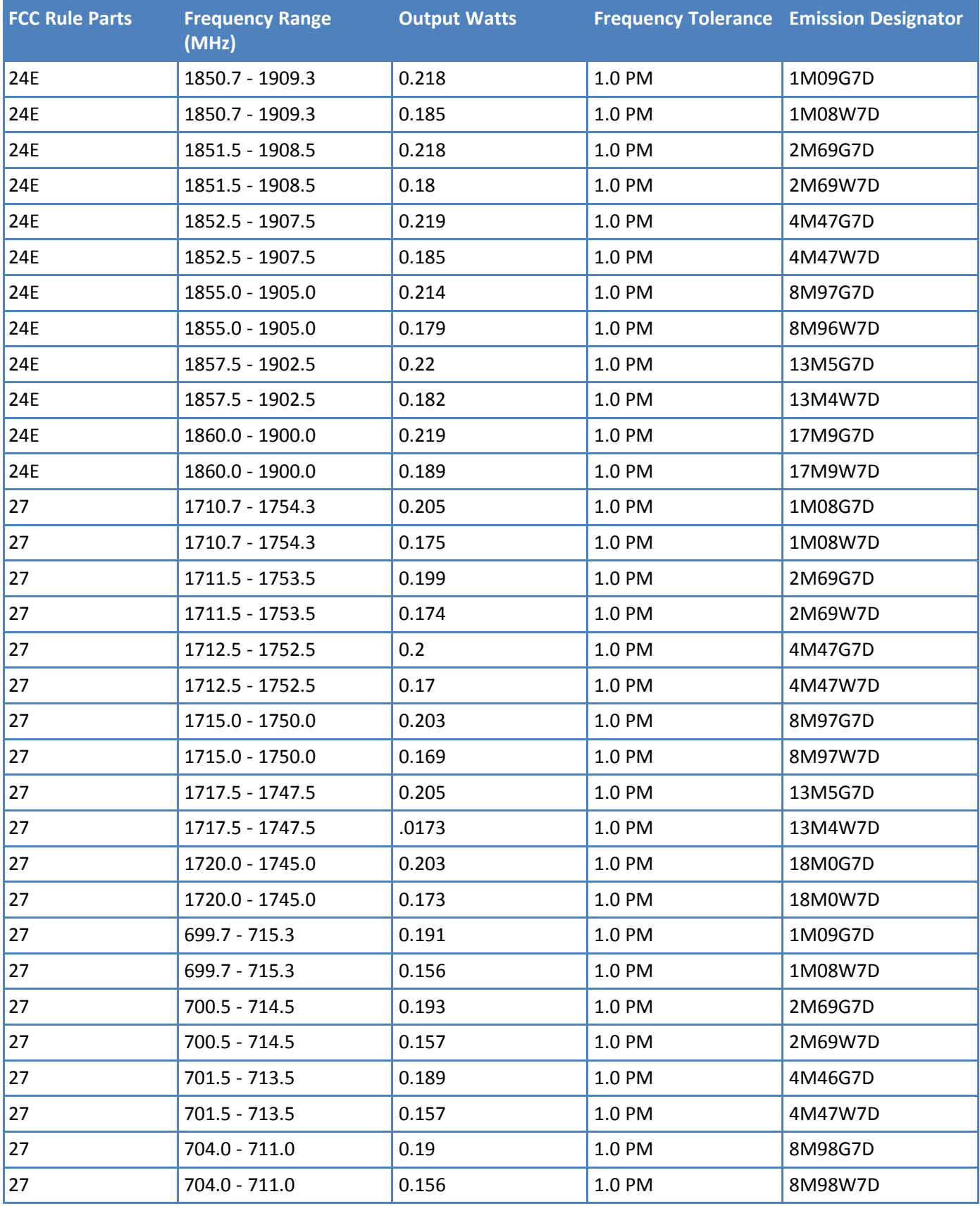

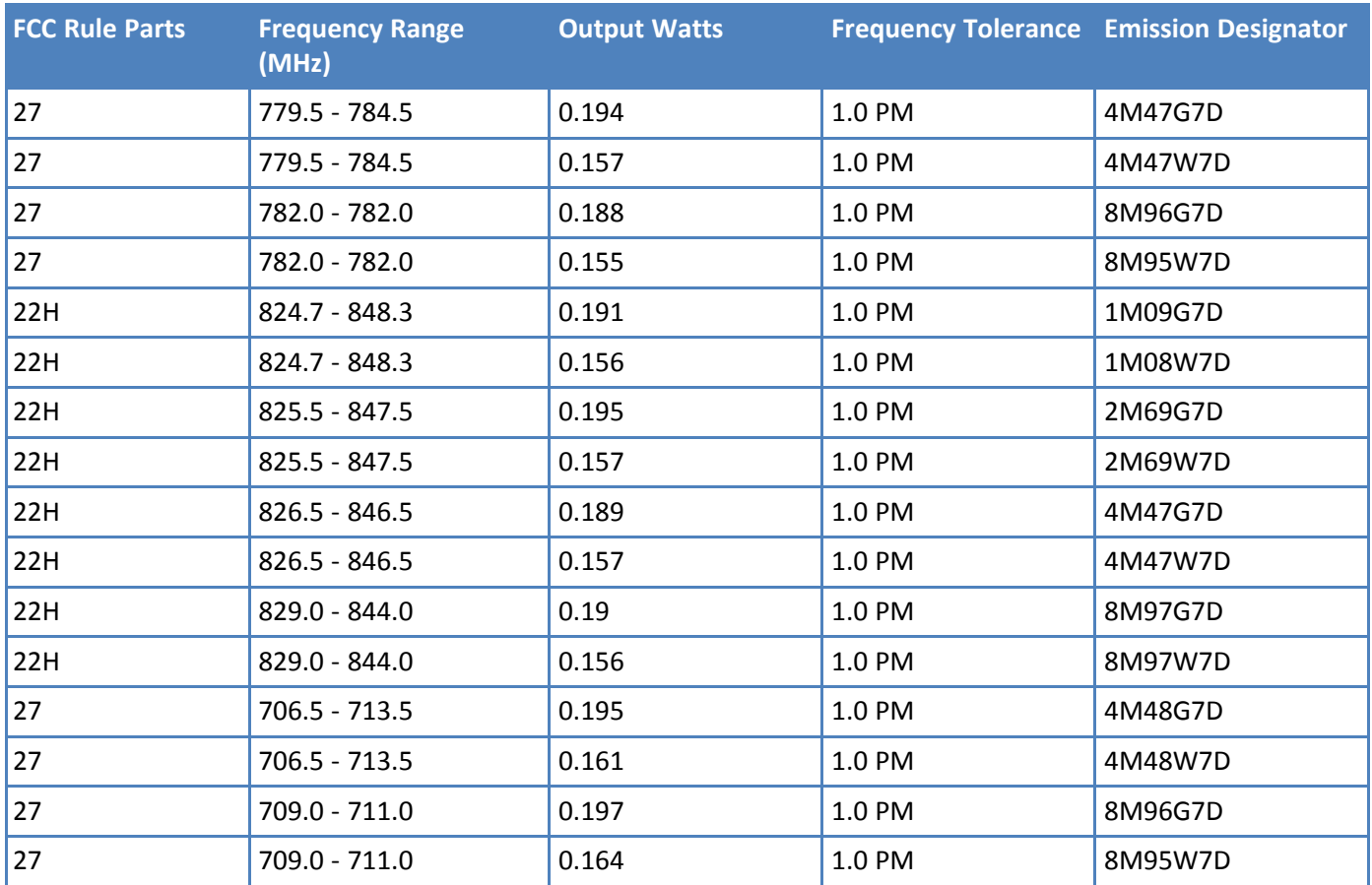

Power listed is conducted. The maximum antenna gain including cable loss for compliance with radiated power limits, RF exposure requirements and the categorical exclusion requirements of 2.1091 is 5.22 dBi for part 22H, 3.31 dBi for part 24E and 6.45 dBi for part 27. The antenna(s) used for this transmitter must be installed to provide a separation distance of at least 20cm from all persons and must not be co-located or operated in conjunction with any antenna or transmitter not described under this FCC id, except in accordance with FCC multi-transmitter product procedures. The final product operating with this transmitter must include operating instructions and antenna installation instructions, for end-users and installers to satisfy RF exposure compliance requirements. Compliance of this device in all final product configurations is the responsibility of the Grantee. Installation of this device into specific final products may require the submission of a Class II permissive change application containing data pertinent to RF Exposure, spurious emissions, ERP/EIRP, and host/module authentication, or new application if appropriate.

This device contains GSM functions that are not operational in the U.S. Territories. This filing is only applicable for U.S. operations..

## <span id="page-39-0"></span>**Industry Canada Class B Notice**

<span id="page-39-1"></span>This Class B digital apparatus meets all requirements of the Canadian Interference-Causing Equipment Regulations.

Cet appareil numérique de la classe B respecte toutes les exigences du Reglement Canadien sur le matériel brouilleur.

This device complies with Industry Canada license-exempt RSS standard(s). The operation is permitted for the following two conditions:

- **1.** the device may not cause interference, and
- **2.** this device must accept any interference, including interference that may cause undesired operation of the device.

Le présent appareil est conforme aux CNR d'Industrie Canada applicables aux appareils radio exempts de licence. L'exploitation est autorisée aux deux conditions suivantes:

- **1.** l'appareil ne doit pas produire de brouillage, et
- **2.** l'appareil doit accepter tout brouillage radioélectrique subi, même si le brouillage est susceptible d'en compromettre le fonctionnement.

#### <span id="page-40-0"></span>**Canadian Limitations**

<span id="page-40-2"></span>**Notice:** This equipment meets the applicable Industry Canada Terminal Equipment Technical Specifications. This is confirmed by the registration number. The abbreviation, IC, before the registration number signifies that registration was performed based on a Declaration of Conformity indicating that Industry Canada technical specifications were met. It does not imply that Industry Canada approved the equipment.

**Notice:** The REN assigned to each terminal equipment provides an indication of the maximum number of terminals allowed to be connected to a telephone interface. The termination on an interface may consist of any combination of devices subject only to the requirement that the sum of the Ringer Equivalence Numbers of all the devices does not exceed five.

#### **Limitations canadiennes**

<span id="page-40-1"></span>**Avis:** Cet équipement respecte les spécifications techniques des équipements terminaux d'Industrie Canada. Cette conformité est confirmée par le numéro d'enregistrement. L'abréviation IC précédant le numéro d'enregistrement signifie que l'enregistrement a été effectué conformément à une Déclaration de Conformité indiquant que les spécifications techniques d'Industrie Canada ont été respectées. Ceci n'indique pas que cet équipement a été approuvé par Industrie Canada.

**Avis:** L'IES (indice d'équivalence de la sonnerie) attribué à chaque terminal fournit une indication du nombre maximal de terminaux pouvant être connectés à une interface téléphonique. La terminaison d'une interface peut être constituée de n'importe quelle combinaison d'appareils à la seule condition que la somme des indices d'équivalence de sonnerie de l'ensemble des appareils ne dépasse pas cinq.

### <span id="page-41-1"></span><span id="page-41-0"></span>**Industry Canada**

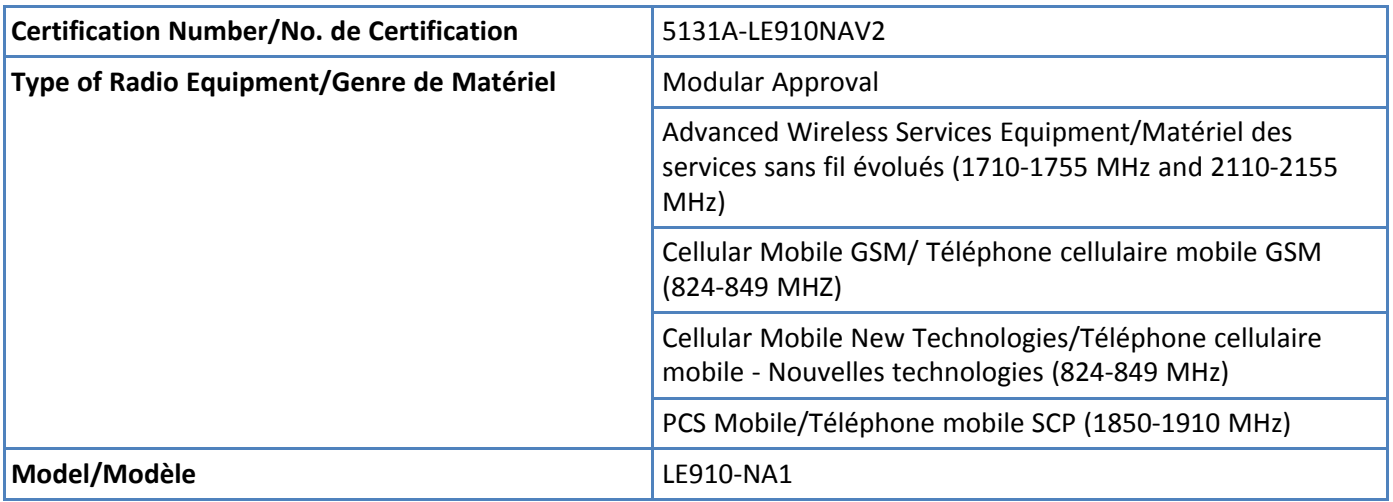

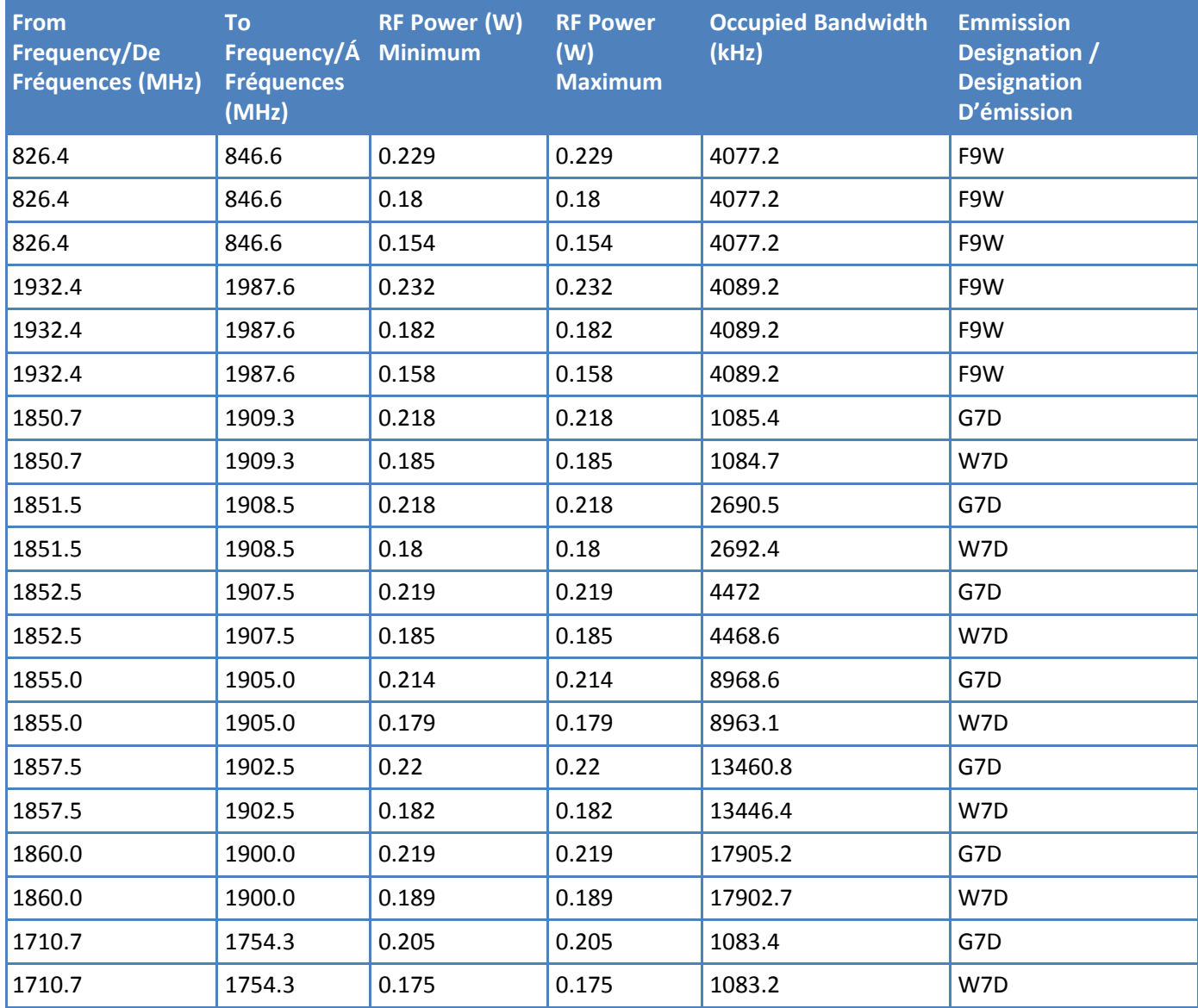

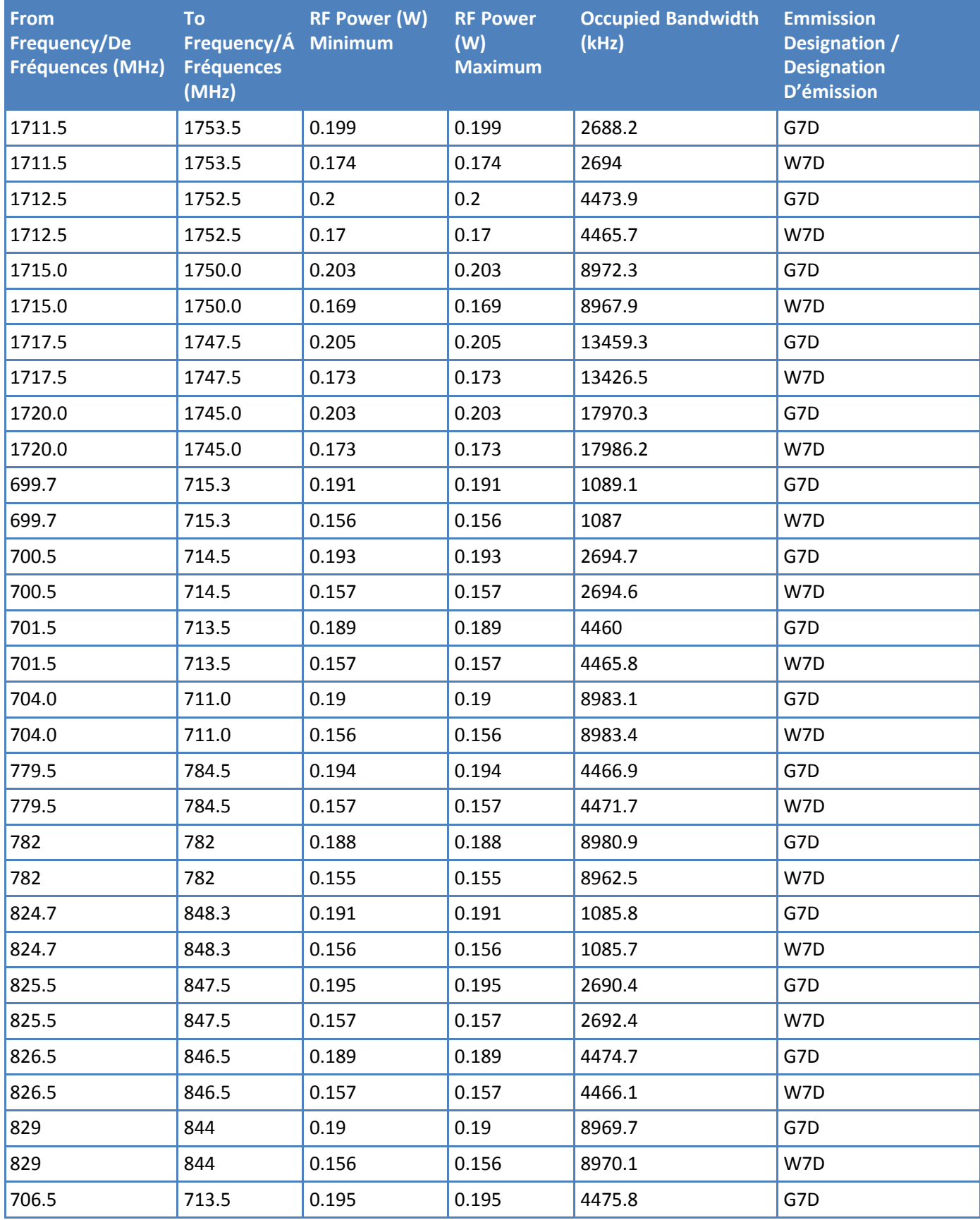

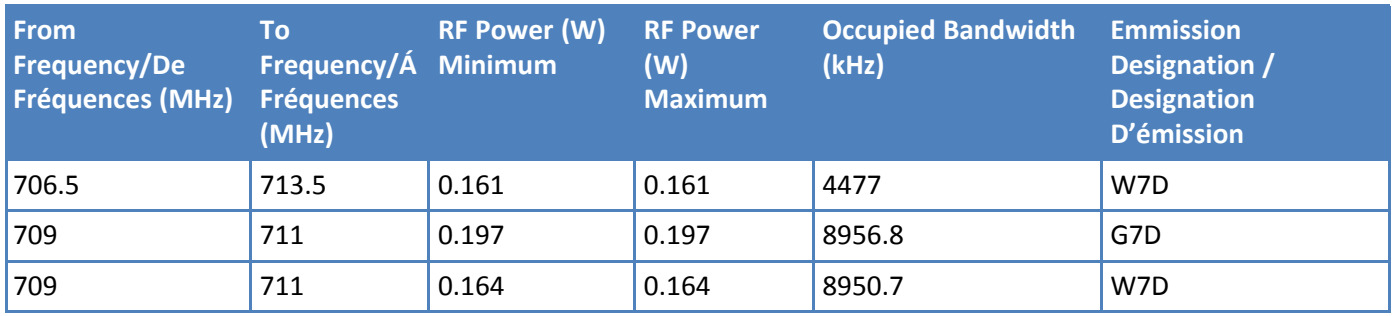

Certification of equipment means only that the equipment has met the requirements of the above noted specification. License applications, where applicable to use certified equipment, are acted on accordingly by the Industry Canada issuing office and will depend on the existing radio environment, service and location of operation. This certificate is issued on condition that the holder complies and will continue to comply with the requirements and procedures issued by Industry Canada. The equipment for which this certificate is issued shall not be manufactured, imported distributed, leased, offered for sale or sold unless the equipment complies with the applicable technical specifications and procedures issued by Industry Canada.

La certification du matériel signifie seulement que le matériel a satisfait aux exigences de la norme indiquée cidessus. Les demandes de licences nécessaires pour l'utilisation du matériel certifié sont traitées en conséquence par le bureau de délivrance d'Industrie Canada et dépendent des conditions radio ambiantes, du service et de l'emplacement d'exploitation. Le présent certificat est délivré à la condition que le titulaire satisfasse et continue de satisfaire aux exigences et aux procédures d'Industrie Canada. Le matériel à l'égard duquel le présent certificat est délivré ne doit pas être fabriqué, importé, distribué, loué, mis en vente ou vendu à moins d'être conforme aux procédures et aux spécifications techniques applicable publiées par Industrie Canada.

# <span id="page-44-1"></span><span id="page-44-0"></span>**Chapter 9 – Environmental Notices**

### **Waste Electrical and Electronic Equipment Statement**

**Note:** This statement may be used in documentation for your final product applications.

#### <span id="page-44-2"></span>**WEEE Directive**

The WEEE Directive places an obligation on EU-based manufacturers, distributors, retailers, and importers to takeback electronics products at the end of their useful life. A sister directive, ROHS (Restriction of Hazardous Substances) complements the WEEE Directive by banning the presence of specific hazardous substances in the products at the design phase. The WEEE Directive covers all MultiTech products imported into the EU as of August 13, 2005. EU-based manufacturers, distributors, retailers and importers are obliged to finance the costs of recovery from municipal collection points, reuse, and recycling of specified percentages per the WEEE requirements.

#### <span id="page-44-3"></span>**Instructions for Disposal of WEEE by Users in the European Union**

The symbol shown below is on the product or on its packaging, which indicates that this product must not be disposed of with other waste. Instead, it is the user's responsibility to dispose of their waste equipment by handing it over to a designated collection point for the recycling of waste electrical and electronic equipment. The separate collection and recycling of your waste equipment at the time of disposal will help to conserve natural resources and ensure that it is recycled in a manner that protects human health and the environment. For more information about where you can drop off your waste equipment for recycling, please contact your local city office, your household waste disposal service or where you purchased the product.

July, 2005

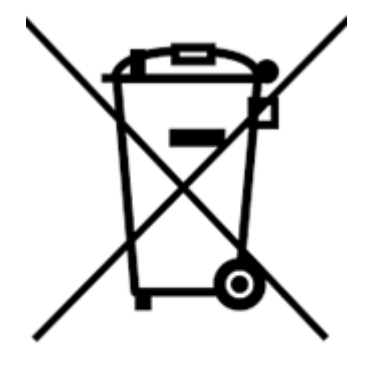

### <span id="page-44-4"></span>**REACH Statement**

#### <span id="page-44-5"></span>**Registration of Substances**

**Multi-Tech Systems, Inc.** confirms that none of its products or packaging contain any of the Substances of Very High Concern (SVHC) on the REACH Candidate List, in a concentration above the 0.1% by weight allowable limit

The latest **197** substances restricted per the REACH Regulation were **last updated January 2019**. Refer to the following for the most current candidate list of substances: [http://echa.europa.eu/candidate-list-table.](http://echa.europa.eu/candidate-list-table)

## <span id="page-45-0"></span>**Restriction of the Use of Hazardous Substances (RoHS)**

<span id="page-45-1"></span>**Multi-Tech Systems, Inc.**

#### **Certificate of Compliance**

#### **2015/863**

Multi-Tech Systems, Inc. confirms that its embedded products comply with the chemical concentration limitations set forth in the directive 2015/863 of the European Parliament (Restriction of the use of certain Hazardous Substances in electrical and electronic equipment - RoHS 3).

These MultiTech products do not contain the following banned chemicals<sup>1</sup>:

- Lead,  $[Pb] < 1000$  PPM
- **Mercury,**  $[Hg] < 100$  **PPM**
- Cadmium,  $[Cd] < 100$  PPM
- Hexavalent Chromium, [Cr+6] < 1000 PPM
- Polybrominated Biphenyl, [PBB] < 1000 PPM
- **Polybrominated Diphenyl Ethers, [PBDE] < 1000 PPM**
- Bis(2-Ethylhexyl) phthalate (DEHP): < 1000 ppm
- Benzyl butyl phthalate (BBP):  $<$  1000 ppm
- Dibutyl phthalate (DBP): < 1000 ppm
- Diisobutyl phthalate (DIBP): < 1000 ppm

Environmental considerations:

- **Moisture Sensitivity Level (MSL) =1**
- Maximum Soldering temperature = 260C (in SMT reflow oven)

<sup>1</sup>Lead usage in some components is exempted by the following RoHS annex, therefore higher lead concentration would be found in some modules (>1000 PPM);

Resistors containing lead in a glass or ceramic matrix compound.

# <span id="page-46-3"></span><span id="page-46-0"></span>**Chapter 10 – Using Connection Manager**

Use Connection Manager to:

- $\blacksquare$  Install the latest device drivers.
- Connect your device to your carrier's network.

#### **Note:**

- Connection Manager can install drivers and connect your device regardless of your cellular network;  $\mathbf{r}$ however, activation is only supported with Verizon, Aeris, Sprint, and some regional carriers. If you cannot activate your device with Connection Manager, refer to *Account Activation for Cellular Devices.*
- Switch the firmware in your device to a different carrier (if supported by your device).
- **Manage cellular connection and automatically reconnect with the keep-alive feature.**
- View device details.
- View line charts of signal level and data rates.
- Use a terminal window for communicating with and troubleshooting the device.

## <span id="page-46-1"></span>**Installing Connection Manager**

<span id="page-46-2"></span>Connection Manager installs the appropriate drivers for USB devices along with the application. Serial devices do not require drivers.

**Note:** Attempting to plug in the device before the appropriate drivers are installed can cause the connection to fail.

To install Connection Manager and the device drivers:

- **1.** Go to <https://www.multitech.com/support/connection-manager>.
- **2.** Click **Connection Manager**.
- **3.** Open or unzip the **Connection Manager** file and run the installer (.msi file).
- **4.** In the MultiTech Connection Manager Setup Wizard, read the end-user license agreement and check **I accept the terms in the License Agreement**.
- **5.** Click **Next** to have the installer automatically disable the native WWAN AutoConfig service in Windows.

The WWAN AutoConfig service manages mobile broadband connections. Connection Manager requires that this service be disabled.

**Note:** This page appears only on Windows 10.

- **6.** If a MultiTech device is connected to the computer, disconnect it and click **Next**.
- **7.** If you use a USB device, check **Install the modem driver**.

**CAUTION:** Unless you are certain that the drivers for your USB device are already installed on the computer, make sure that you check **Install the modem driver**. Failure to do this will cause the application to incorrectly detect your device or not detect the device at all.

**Note:** Because serial devices do not require drivers, it does not matter if you check or uncheck **Install the modem driver** for a serial device.

- **8.** To specify a folder for Connection Manager, use the default folder or click **Change** to browse to the folder you want to use.
- **9.** Click **Install**.

A separate wizard opens for installing Telit drivers. Some MultiTech devices use embedded modules from Telit Wireless Solutions to provide cellular connectivity; these devices require Telit drivers.

- **10.** Select **Complete** setup type.
- **11.** When the drivers are installed, click **Finish**.
- **12.** In the Setup Wizard, click **Finish**.

**Note:**

- To open Connection Manager after installation, check **Start the MultiTech Connection Manager when the installation is finished**.
- After the drivers are installed, you need to restart your computer if prompted by Windows.

If using a USB device, you can connect the device to the carrier's network with Connection Manager. Refer to [Connecting](#page-49-0) a Device.

If using a serial device, you need to set up the device in Windows Device Manager before connecting the device. Refer to Setting Up a Serial Device in [Windows](#page-47-0) Device Manager.

**Note:** The –L6G1 radio establishes a connection automatically as soon as the device is plugged into a PC with Windows OS. No configuration or connection steps are required with this device.

### <span id="page-47-0"></span>**Setting Up a Serial Device in Windows Device Manager**

To set up the device in Windows Device Manager:

- **1.** Make sure that your desired COM port for the serial device is available.
- **2.** Connect the serial device to the PC.
- **3.** Go to **Control Panel** > **Device Manager**. Make a note of the COM port number for the connected device (in **COM Ports**).

Example: The COM port is **COM31**.

**4.** Go to **Action** > **Add legacy hardware**.

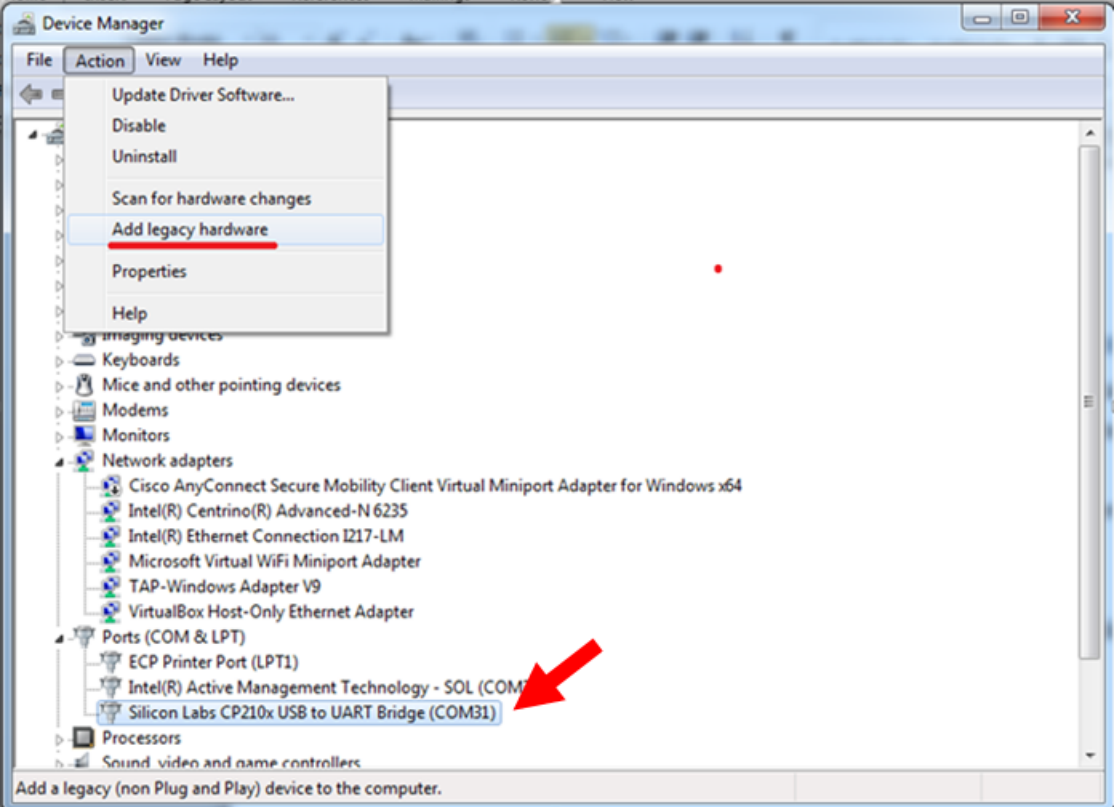

#### **5.** In the **Add Hardware Wizard**:

- **a.** Click **Next**.
- **b.** Select **Install the hardware that I manually select from a list**, then click **Next**.
- **c.** Select **Modems**, then click **Next**.
- **d.** Check **Don't detect my modem; I will select it from a list**, then click **Next**.
- **e.** Select **Standard Modem Types**, then select **Standard 33600 bps Modem** on the right.

**Important:** Make sure that you select *only* **Standard 33600 bps Modem**. Selecting another model may cause your device to work incorrectly or fail.

- **f.** Select your COM port, then click **Next**.
- **g.** Click **Finish**.
- **h.** Go to **Device Manager** > **Modems** and confirm that the device is added.
- **6.** To verify that the device is set up correctly, query the device:
	- **a.** Go to **Device Manager** > **Modems**, right-click **Standard 33600 bps Modem**, and select **Properties**.
	- **b.** On the **Diagnostics** tab, click **Query Modem**.

**Note:** The device cannot be queried if the Connection Manager is running and using the device's port.

If the device is ready, diagnostic information from the device appears in the box above.

To connect the device to your carrier's network, refer to [Connecting](#page-49-0) a Device.

## <span id="page-49-0"></span>**Connecting a Device**

#### <span id="page-49-1"></span>**Before You Begin**

- Make sure that your device is connected to the computer where Connection Manager is installed.
- **Set up the device in Device Manager. Refer to Setting Up a Serial Device in [Windows](#page-47-0) Device Manager.**

**Note:** The –L6G1 radio establishes a connection automatically as soon as the device is plugged into a PC with Windows OS. No configuration or connection steps are required with this device.

To connect your device to the carrier's network:

**1.** Open Connection Manager.

Connection Manager automatically detects the connected device, and the **Detect** button on the **Main** tab changes to **Connect**. If the application cannot detect the device automatically, click **Detect** to initiate device detection manually.

**2.** If you are connecting the device to this computer for the first time, on the **Connection** dialog box, provide values for the connection settings, such as the dial number and access point name (APN).

You may need to ask the carrier for these settings.

**Note:** For –L6G1 radios, dial number is disabled.

**a.** To monitor Internet connectivity, have Connection Monitor send periodic pings to a host, check **Enable keep-alive** and enter the IP address or host name to ping in the **Host to ping** box. For example, you can enter the host name [google.com](http://google.com/) or IP address **8.8.8.8**.

If the keep-alive check fails, Connection Manager automatically reconnects. When the keep-alive feature is enabled, the Connection Manager's **Main** tab displays the keep-alive check status and when the last ping response was received.

**b.** If your device supports dual carriers, switch the firmware to the desired carrier by selecting the carrier in the **MNO Firmware** list. For example, if your device can switch the firmware between AT&T and Verizon, select **Verizon** in the list.

**Note:**

- **The MNO Firmware** list doesn't appear if your device doesn't support carrier firmware switching.
- When you change the carrier firmware, the modem automatically restarts to apply the selected firmware.
- **c.** To save the settings, click **Apply**.

You can change the connection settings on the **Connection** tab. The **Dial number**, **APN**, **User name**, and **Password** cannot be changed after the device is connected.

**Note:** For –L6G1 radios, dial number is disabled.

- **3.** On the **Settings** tab, select **USB Modem** or **Serial Modem** depending on whether you are connecting a USB or serial device.
- **4.** If you are connecting a serial device, provide the serial settings on the **Settings** tab:
	- **a.** In the **Modem type** list, select the appropriate modem type.

**b.** For the other settings, provide the values that match the serial-port settings for the device in Device Manager.

For **Port**, expand **Ports** and notice the COM port number next to the device name. Right-click the device name, select **Properties**, and find the values for the other settings on the **Port Settings** tab.

**c.** To save the settings, click **Apply**.

#### **Note:**

- Settings displayed for a USB device on the **Settings** tab are determined automatically and cannot be changed.
- To set the application to run during Windows startup, check **Run application at Windows startup**.
- To automatically connect to the Internet, check **Connect to the Internet automatically**.

Selecting **Run application at Windows startup** and **Connect to the Internet automatically** is useful in scenarios where Connection Manager is running on a remote computer. If a power failure occurs on the computer, these settings ensure the application will restart and reconnect to the Internet when power is restored.

**5.** On the **Main** tab, click **Connect**.

When a connection is established, the **Main** tab displays the download and upload speeds, the amount of traffic sent and received, **Connected** status, and the signal strength percentage and bars. The statistics on connection speeds and traffic are available only during a current connection session.

#### **Note:**

- For serial modems, the signal strength is available only when the device is *not* connected to the carrier's network. When connection to the network is established, the last signal strength value is displayed.
- View the details for the current connection on the **Details** tab.
- **6.** To disconnect the device from the carrier's network, click **Disconnect**.

### <span id="page-50-0"></span>**Uninstalling Connection Manager**

<span id="page-50-1"></span>Along with uninstalling Connection Manager, the installed device drivers are also removed.

#### **Before You Begin**

Make sure that Connection Manager is not running.

To uninstall Connection Manager:

- **1.** In Windows, go to **Control Panel > Programs > Programs and Features**.
- **2.** Right-click **MultiTech Connection Manager** and select **Uninstall**.
- **3.** Click **Yes** to confirm that you want to uninstall Connection Manager.

The native Windows WWAN AutoConfig service is automatically enabled.

**4.** When the message "Are you sure you want to uninstall this product?" appears, click **Yes**.

Connection Manager and the installed drivers are removed from the computer.

**Note:** The steps above describe how to uninstall Connection Manager using Control Panel. You can also uninstall the application by using the installer file (.msi). Double-click the file, in the MultiTech Connection Manager Setup Wizard, click **Next**, and then select **Remove** on the next two pages.

## <span id="page-51-0"></span>**Connection Manager User Interface**

<span id="page-51-2"></span>Connection Manager consists of the following tabs:

- Main
- Settings  $\mathcal{L}_{\mathcal{A}}$
- Connection
- Details
- Terminal  $\mathbf{m}$
- Charts  $\mathbf{r}$

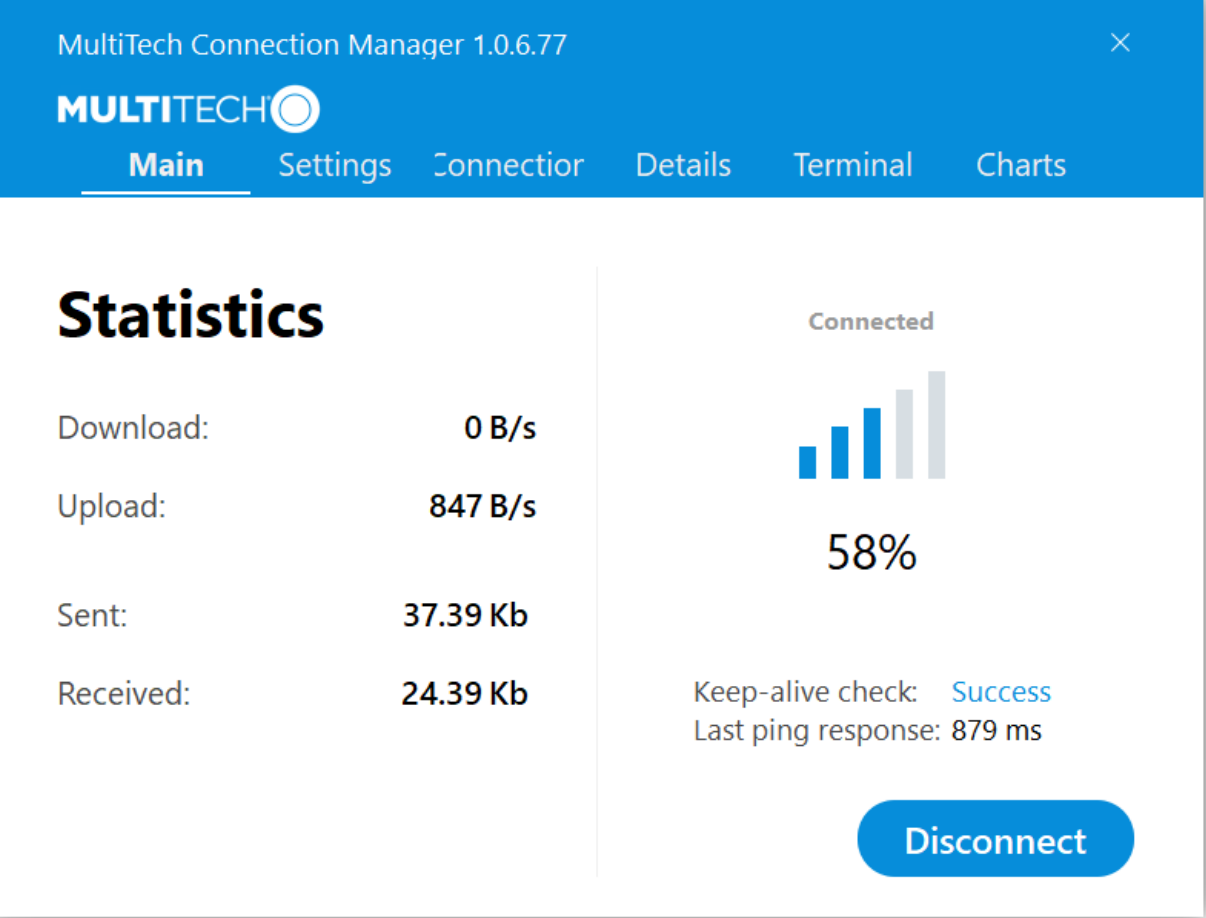

#### <span id="page-51-1"></span>**Main tab**

The **Main** tab displays the following:

- Status of device connection: Searching, Connecting, Connected, Disconnecting, or Disconnected
- The action button, which changes according to the current device connection status: **Detect**, **Connect**, or **Disconnect**
- Signal strength bars and percentage indicator (only when connection to the carrier's network is established)

**Note:** The signal strength is displayed for a serial device only when the device is not connected to the carrier's network.

- Connection statistics: download and upload speeds, amount of traffic sent and received (only when connection to the carrier's network is established)
- The keep-alive check status and when the last ping response was received if **Enable keep-alive check** is checked on the **Connection** tab.

#### <span id="page-52-0"></span>**Settings tab**

Use the **Settings** tab to specify the type of device: **USB Modem** or **Serial Modem**.

- If **USB Modem** is selected, the tab displays USB settings. These settings cannot be edited.
- If **Serial Modem** is selected, the tab displays the serial settings that match the serial-port settings for the device. You can edit these settings.

The **Settings** tab also contains the **Run application at Windows startup** and **Connect to the Internet automatically** options.

- Check **Run application at Windows startup** to open Connection Manager when Windows starts.
- Check **Connect to the Internet automatically** to set Connection Manager to connect to the carrier's network automatically each time the application opens.

#### <span id="page-52-1"></span>**Connection tab**

The **Connection** tab displays the following:

- The carrier-provided connection settings.
- The **Enable keep-alive check** box. Check this box to monitor connectivity to the Internet. Check **Enable keep-alive check** and enter the IP address or host name to ping in the **Host to ping** box. Connection Monitor will send periodic pings to the host. If the keep-alive feature fails, Connection Manager will automatically reconnect.
- The **MNO firmware** list. If your device supports dual carriers, you can switch the firmware to the other carrier by selecting the carrier in this list.

**Note:** The **Connection** tab isn't available if Connection Manager doesn't detect a device.

#### <span id="page-52-2"></span>**Details tab**

The **Details** tab displays the modem details when a device is detected and the connection details when a connection is established.

#### <span id="page-52-3"></span>**Terminal tab**

The **Terminal** tab contains a terminal window to communicate with the connected device by entering AT commands. For details, refer to the AT Commands reference guide for your device.

**Note:** When a serial device is connected to the carrier's network, the terminal window isn't available.

#### <span id="page-52-4"></span>**Charts tab**

The **Charts** tab contains line charts that graphically represent signal strength and download and upload speeds for the 2-hour interval.

## <span id="page-53-0"></span>**Troubleshooting**

### <span id="page-53-1"></span>**Serial COM port is not available in the Serial Modem Settings**

Close Connection Manager and reopen it.

### <span id="page-53-2"></span>**Device is not detected ("No Device")**

After following the steps to activate your device, the **Main** tab still indicates "No Device."

Try the following steps:

- **1.** Click the **Settings** tab and make sure that the appropriate modem type is selected: USB or Serial.
- **2.** If you are connecting a serial device, make sure that all serial modem settings correspond to the serial modem and serial port configuration.
- **3.** Restart Connection Manager.
- **4.** Disconnect and reconnect the device.

#### <span id="page-53-3"></span>**MultiConnect Cell USB Modem is not detected**

**1.** Check the LS LED and Power LED (if available) on the device.

If they are not continuously lit, then the problem is with the power supply. Check the cable and connections.

If the LS LED is not blinking, then the problem is with the power supply. Check the cable and connections.

**2.** USB device: Make sure that the device is connected to the PC and that the correct USB cable is in use.

#### <span id="page-53-4"></span>**Connection Manager is not working, and a device connected to the computer is not detected**

Connection Manager cannot detect a connected device because the required drivers are not installed. The most likely cause is that **Install the modem drivers** was not checked during the installation.

Uninstall and re-install Connection Manager. During the installation, make sure that you check **Install the modem driver**. Refer to [Uninstalling](#page-50-0) Connection Manager and Installing [Connection](#page-46-1) Manager.

### <span id="page-53-5"></span>**Connection Manager displays "Device Error" status for a serial device**

This error has the following causes and solutions.

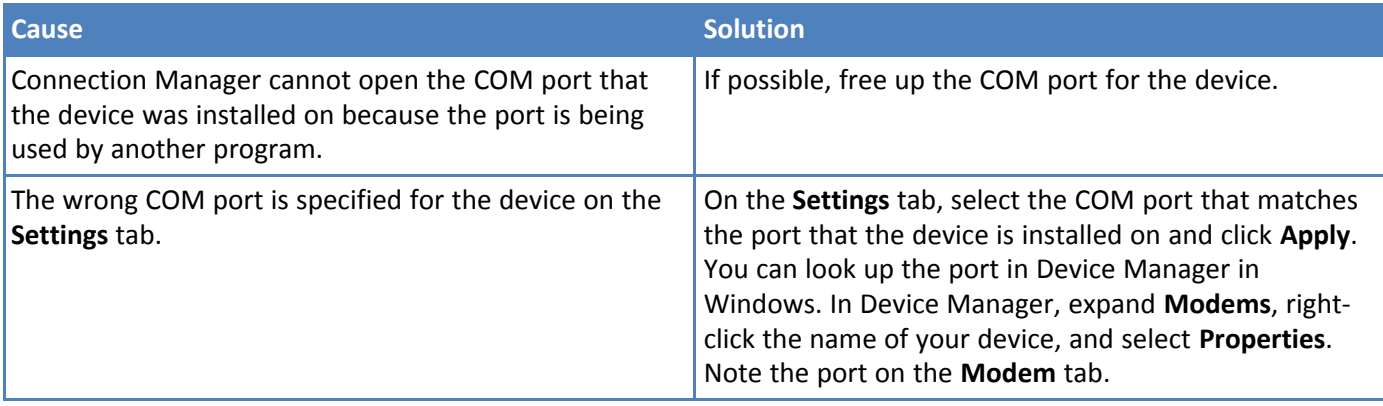

# <span id="page-54-0"></span>**Index**

#### $\boldsymbol{\mathsf{A}}$

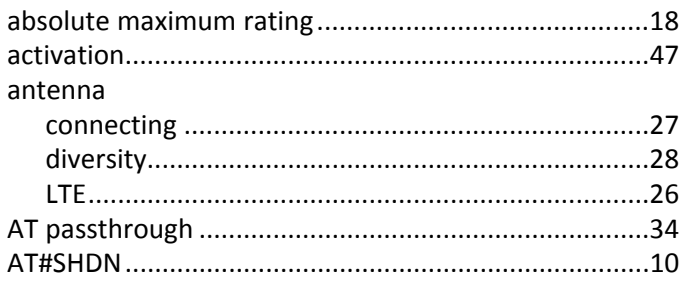

#### $\, {\bf B} \,$

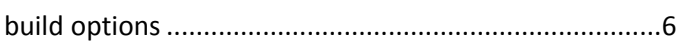

#### $\mathbf c$

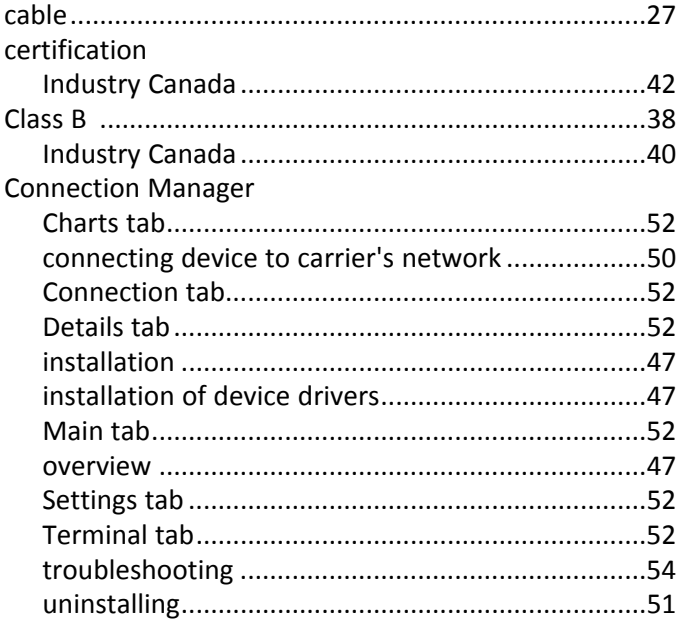

#### D

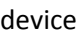

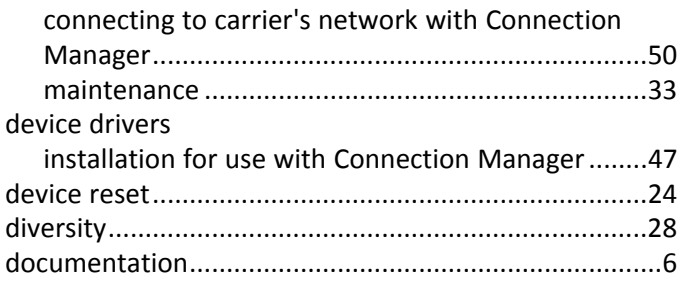

### $\mathsf E$

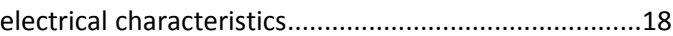

#### $\bar{\mathbf{F}}$

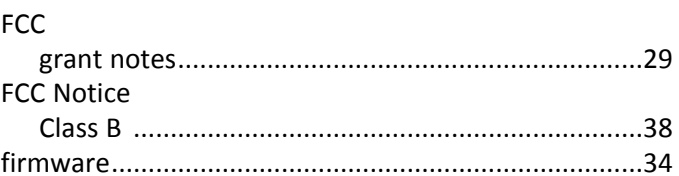

#### $\mathbf H$

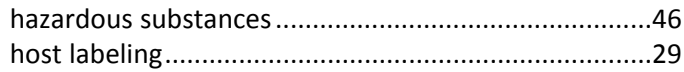

#### $\mathbf{I}$

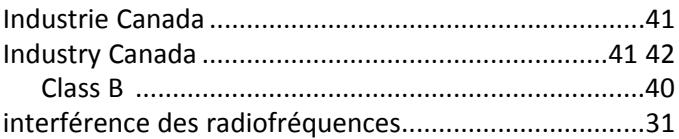

### $\mathsf K$

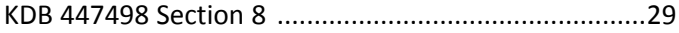

### $\mathbf L$

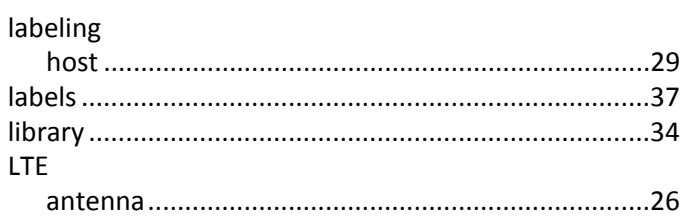

#### $\mathsf{M}$

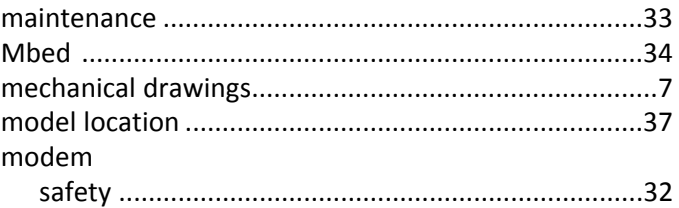

#### $\mathbf{o}$

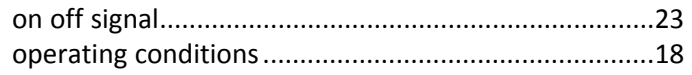

#### $\boldsymbol{\mathsf{P}}$

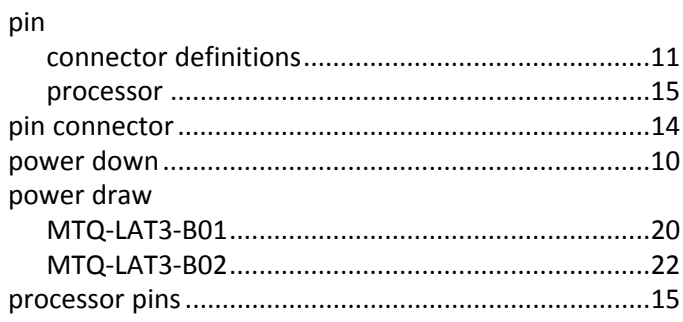

### $\boldsymbol{\mathsf{R}}$

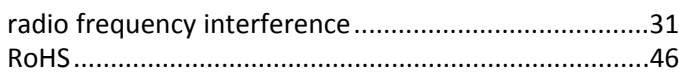

#### $\boldsymbol{\mathsf{S}}$

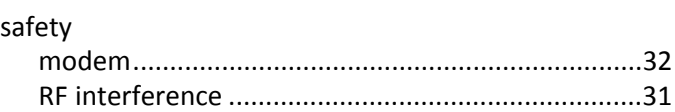

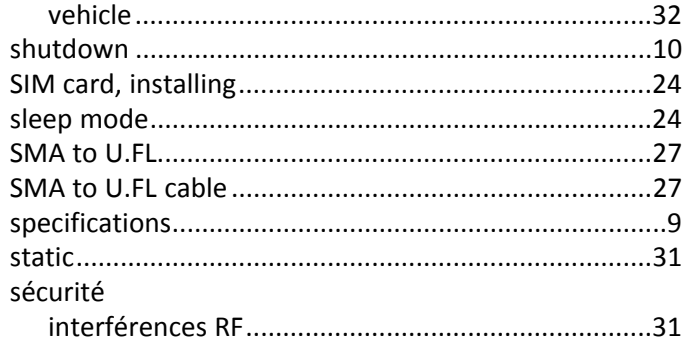

#### $\mathbf{T}$

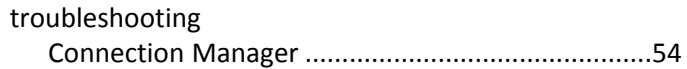

#### $\mathsf{U}$

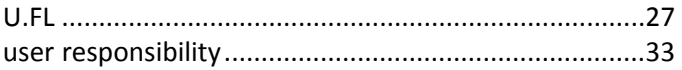

#### $\mathsf{V}$

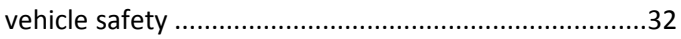